# User Manual

## Navigation software for the Alpine USB Navigation

US English March 2023, ver. 1.1

### **Table of contents**

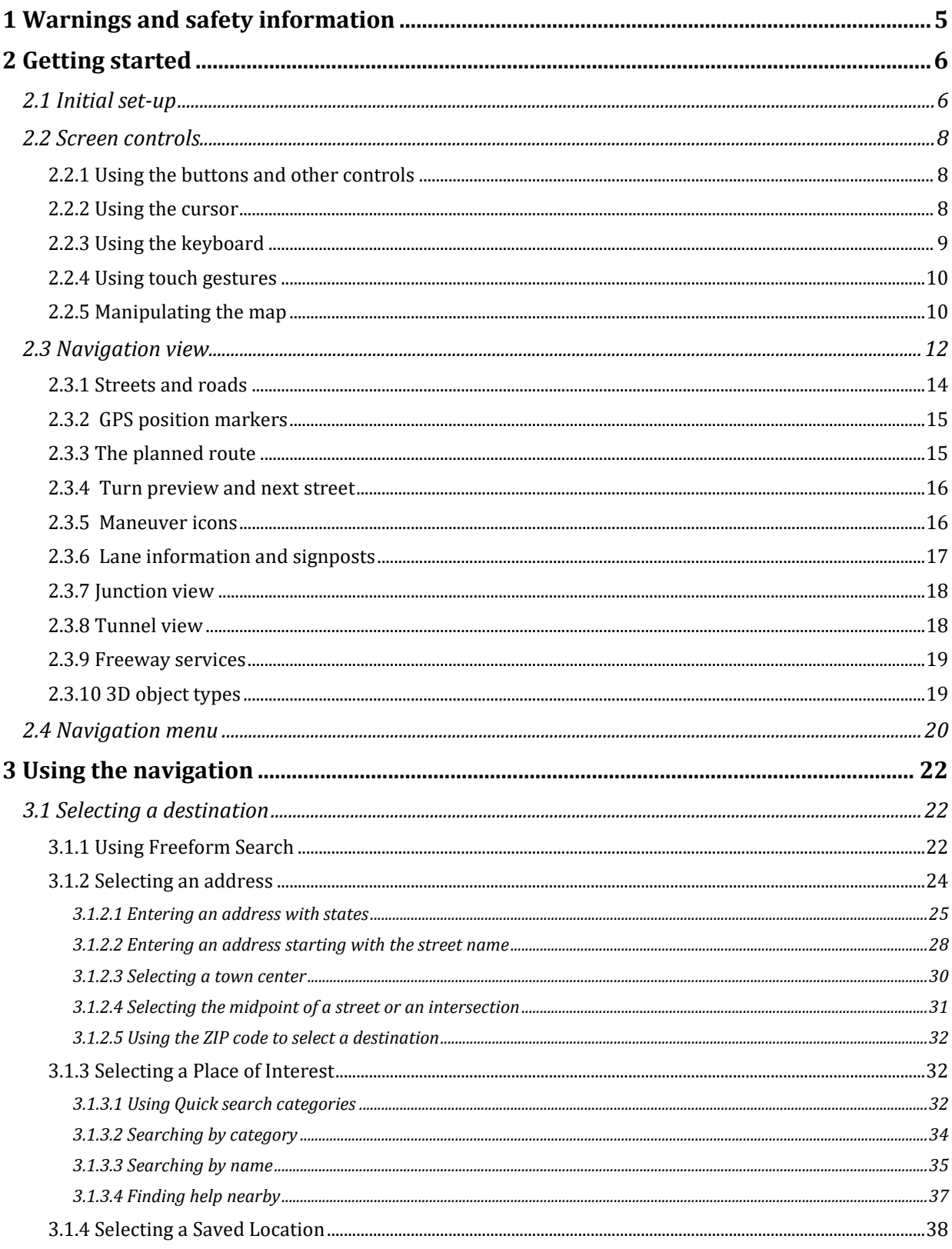

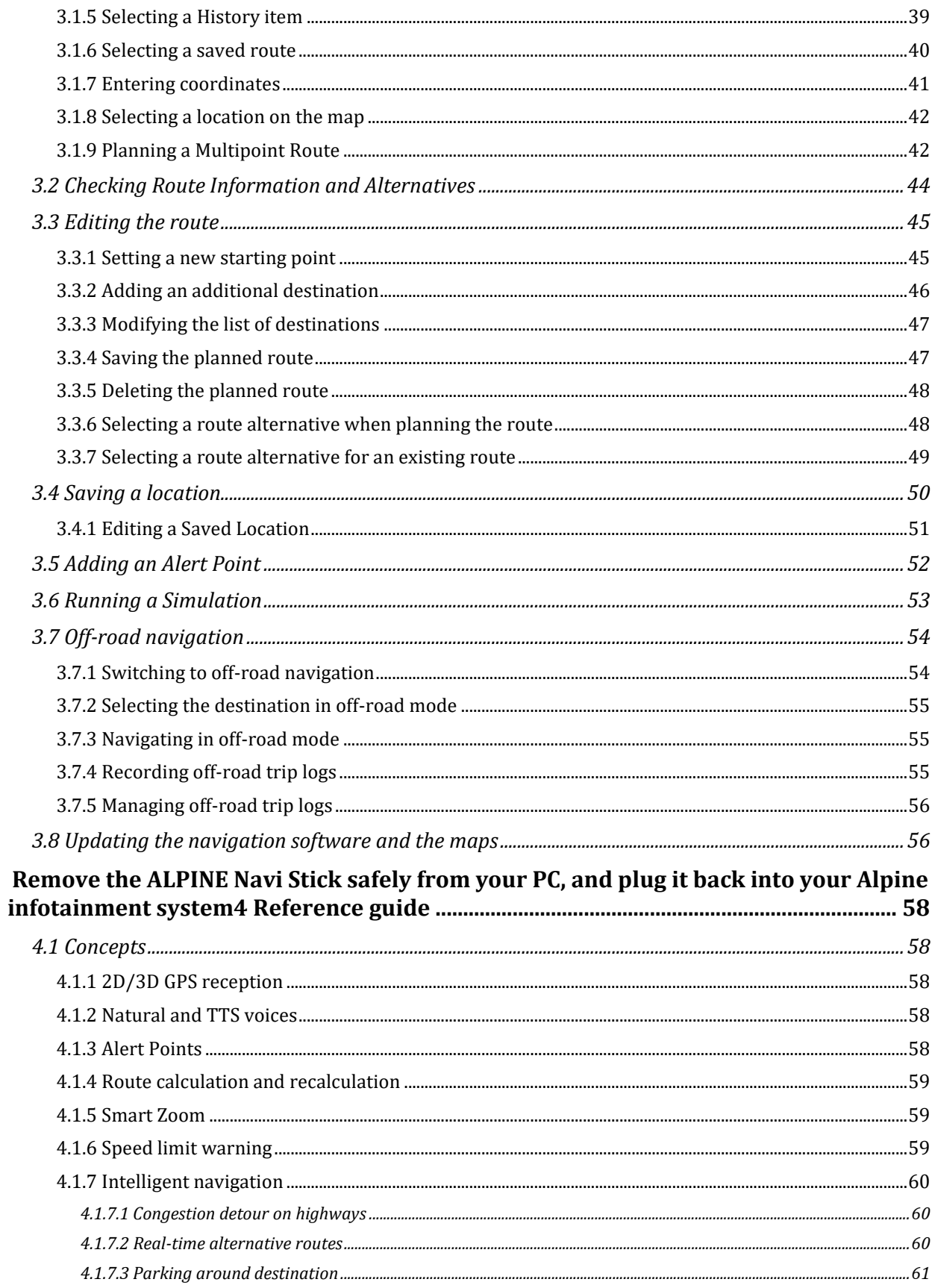

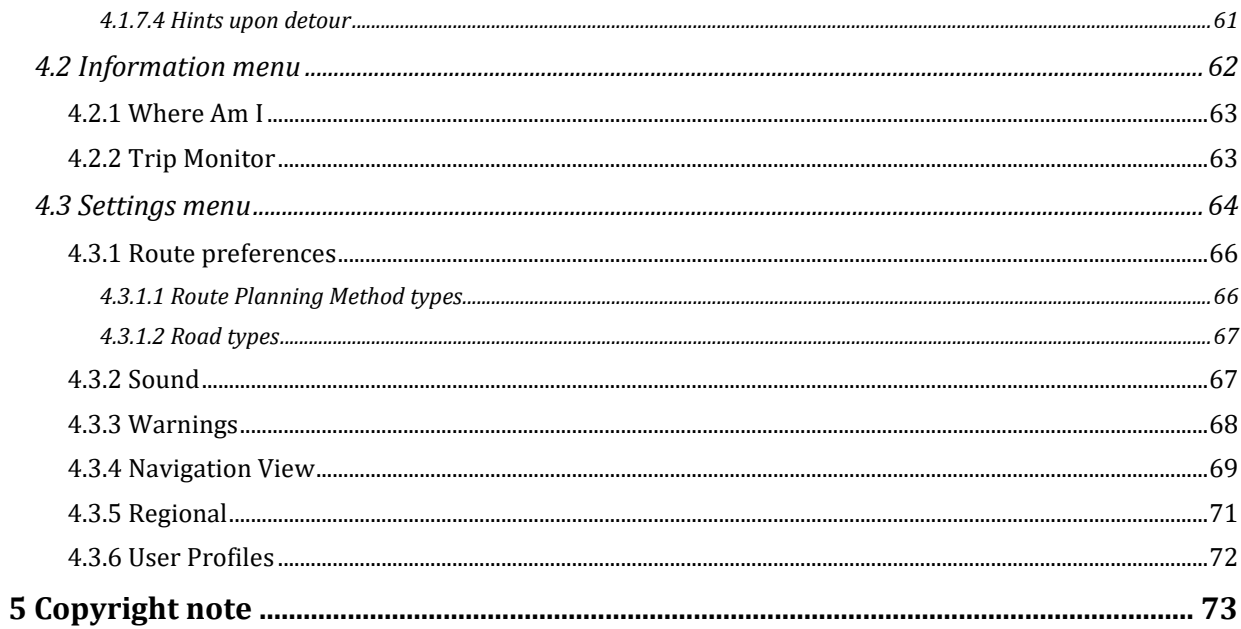

### <span id="page-4-0"></span>**1 Warnings and safety information**

The navigation system helps you find your way to your destination with the built-in GPS receiver. Alpine USB Navigation does not transmit your GPS position; others cannot track you.

It is important to look at the display only when it is safe to do so. If you are the driver of the vehicle, we recommend that you plan and review your route before you start your journey. Plan the route before your departure and stop if you need to change the route.

You must follow the traffic rules. If you deviate from the planned route, Alpine USB Navigation changes the instructions accordingly.

### <span id="page-5-0"></span>**2 Getting started**

Alpine USB Navigation is optimized for in-car use. You can use it easily by tapping the screen buttons and the map with your fingertips.

### **Easy map updates**

Update your maps regularly as road networks are continuously evolving all over the world. About 15% of the roads are changed each year, new ones are built, directions are altered, new speed limits are set, and many other changes are made.

It is easy to keep the navigation system up-to-date. Go to www.alpine.naviextras.com to find map updates and extra content for your navigation system. Use the Toolbox application with your product connected, and download the new map data.

### **Latest Map Guarantee**

When you start using the product, you have 30 days to download the latest available map free of charge.

### <span id="page-5-1"></span>**2.1 Initial set-up**

When using the navigation software for the first time, an initial set-up process starts automatically.

**Select** 1. Select your preferred language, then tap **the confirm your selection.** Later you can change it in Regional settings (page [71\)](#page-70-1).

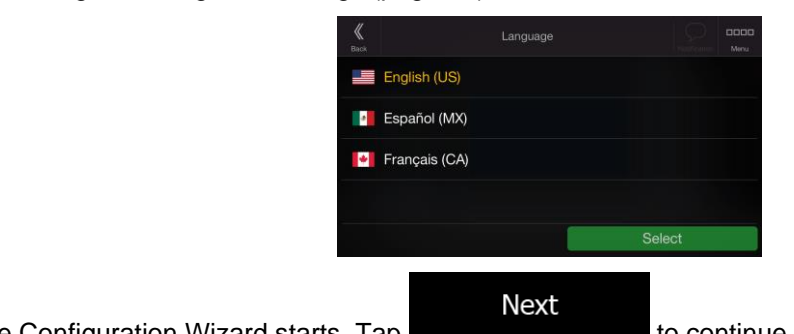

2. The Configuration Wizard starts. Tap **the continue.** to continue.

3. Select the language and speaker used for voice guidance messages. Later you can change it in

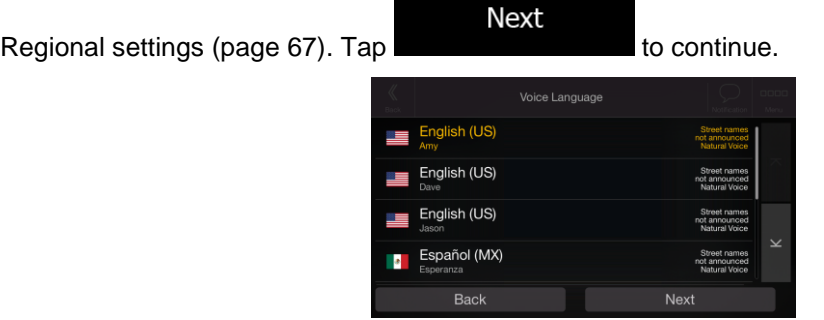

4. If needed, modify the time format and unit settings. Later you can change them in Regional

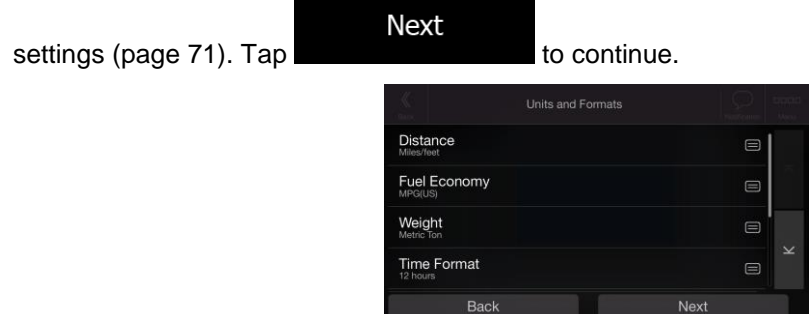

5. If needed, modify the default route planning options. Later you can change them in Route

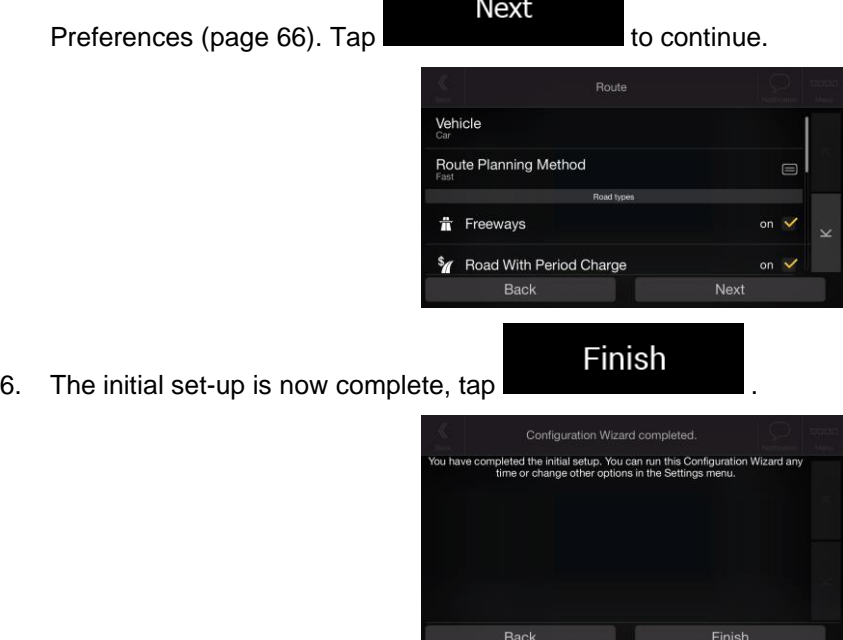

7. A warning appears to draw your attention to the hazards of operating, entering data into or obtaining data from the Alpine USB Navigation during driving or transportsation. After reading it

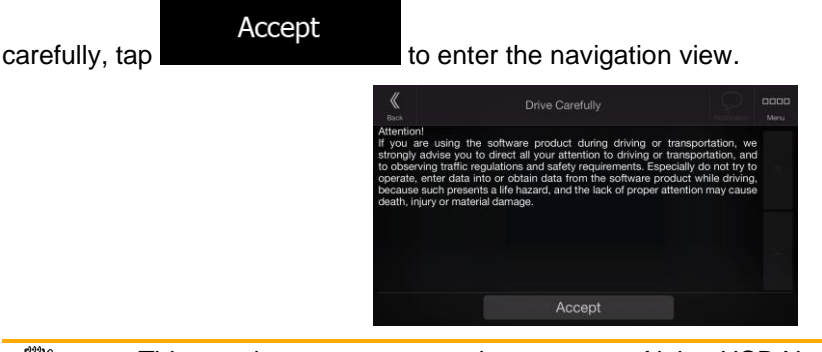

<span id="page-7-0"></span>**X** Note! This warning pops up every time you start Alpine USB Navigation.

### **2.2 Screen controls**

<span id="page-7-1"></span>The following sections describe the functionality and use of buttons, sliders, and other screen controls in Alpine USB Navigation.

### **2.2.1 Using the buttons and other controls**

To operate Alpine USB Navigation, tap the buttons on the touch screen.

The Navigation menu may contain several menu items on one or more pages.

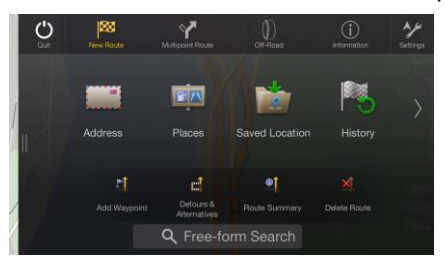

You need to confirm selections or changes only if the application needs to be restarted, if it needs to perform a major reconfiguration, or if you are about to lose some of your data or settings. Otherwise, Alpine USB Navigation saves your selections and applies the new settings without confirmation as soon as you use the controls.

### <span id="page-7-2"></span>**2.2.2 Using the cursor**

You can select a map location by tapping the map during navigation.

When a map location is selected, the cursor  $($   $\bullet)$  appears at the selected point on the map.

The location of the cursor can be used as the destination of the route or a new Alert Point. You can also search for Places around it or add this location to your saved locations.

<span id="page-8-0"></span>You can also select some of the objects on the map. If you tap the map at the icon of a Place or traffic event, the object is selected, and you can get information about this object or use it as a route point.

### **2.2.3 Using the keyboard**

You can type with your fingertips on the screen keyboards and you can switch between various keyboard layouts, for example English, Greek or numerical. Only those keyboard buttons are active that can be used to type a name that is available on the map. The other keys are grayed out.

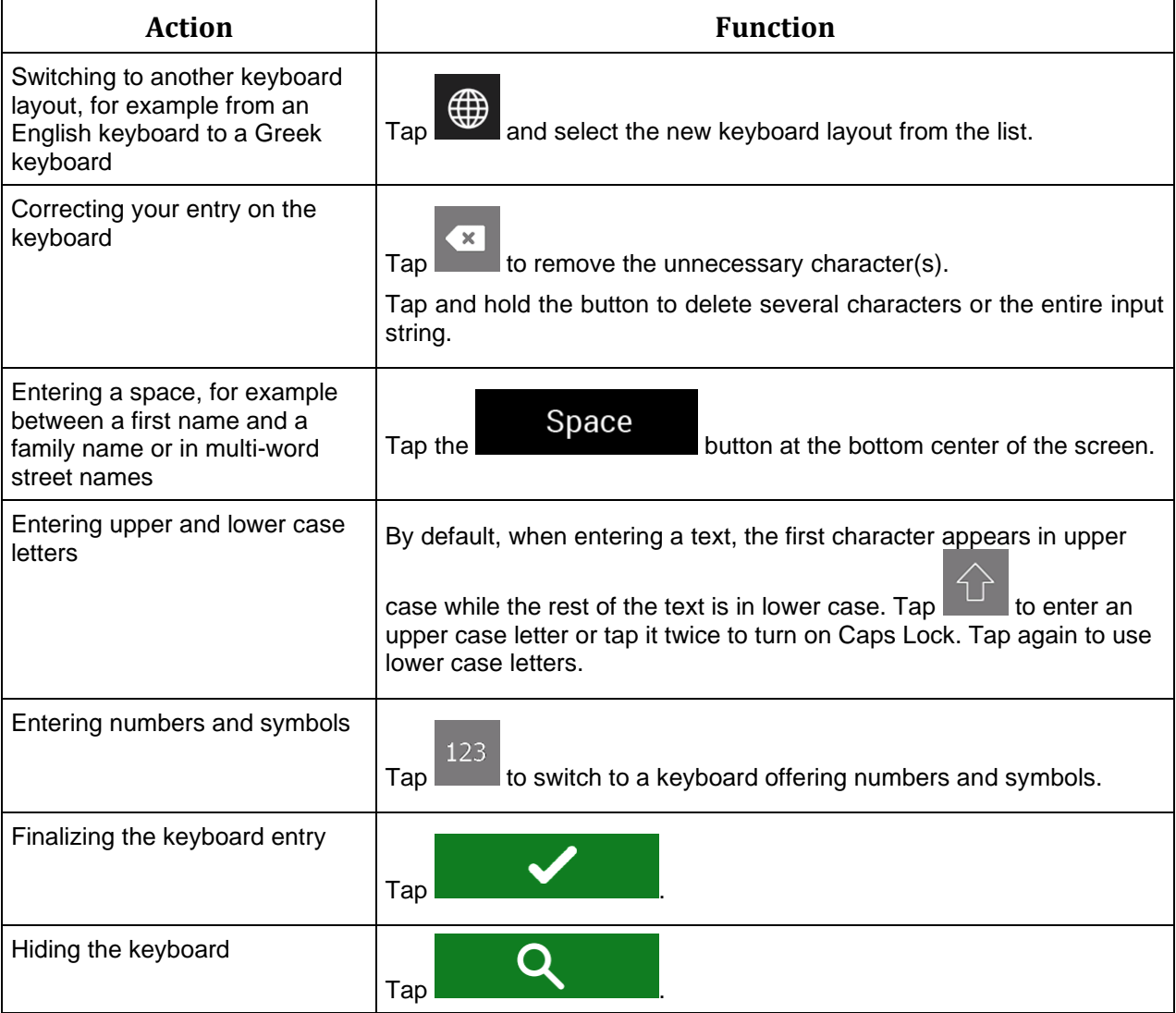

### <span id="page-9-0"></span>**2.2.4 Using touch gestures**

You usually need to tap the screen only once. However, some useful features can be accessed with other gestures. See the table below.

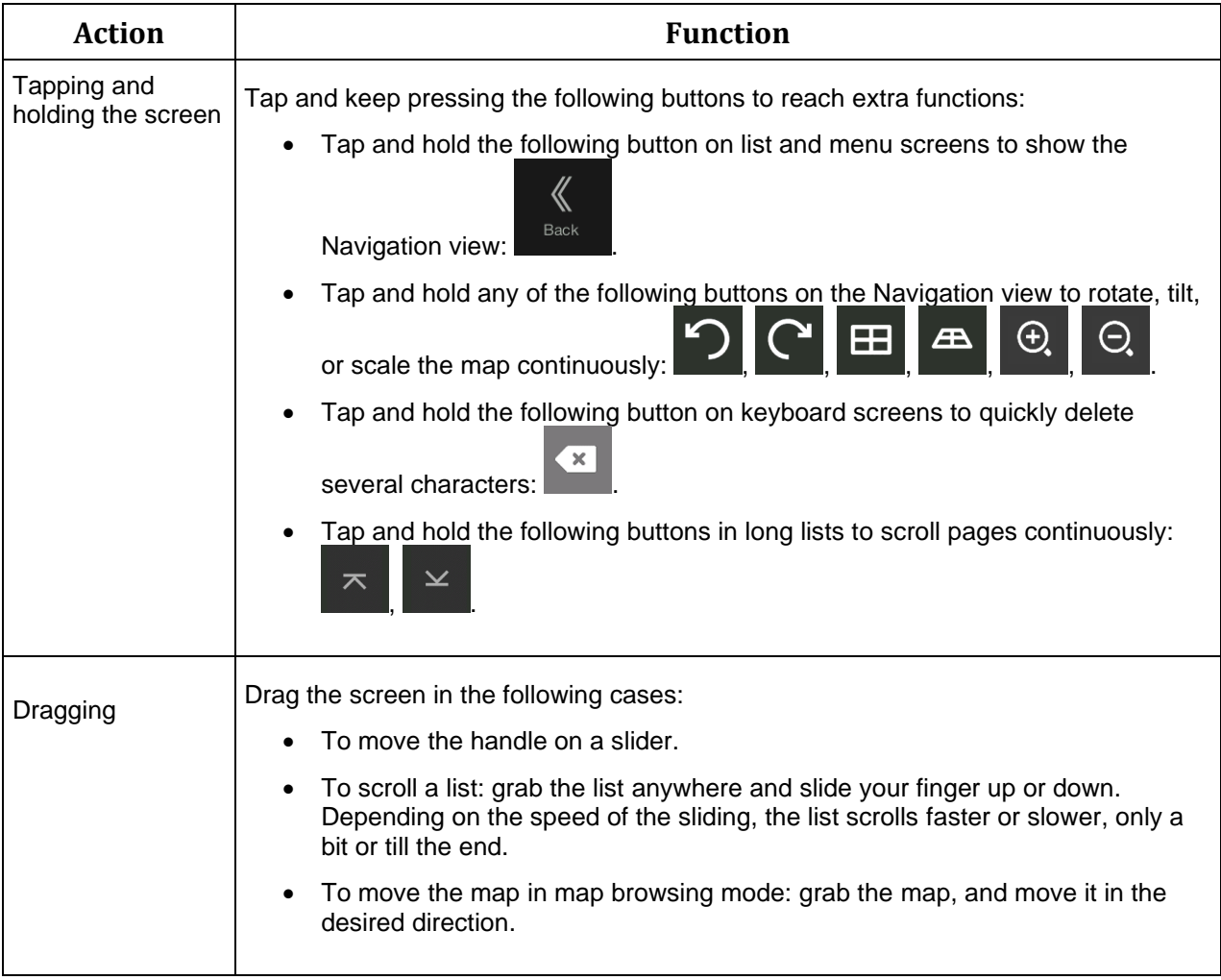

### <span id="page-9-2"></span><span id="page-9-1"></span>**2.2.5 Manipulating the map**

If you tap the map anywhere during navigation, the map stops following the current position (the blue arrow is not locked in a fix position on the screen anymore) and control buttons appear to help you modify the map view.

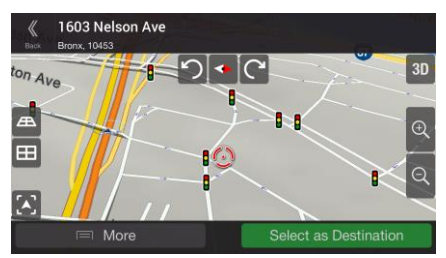

You can perform the following actions on the map:

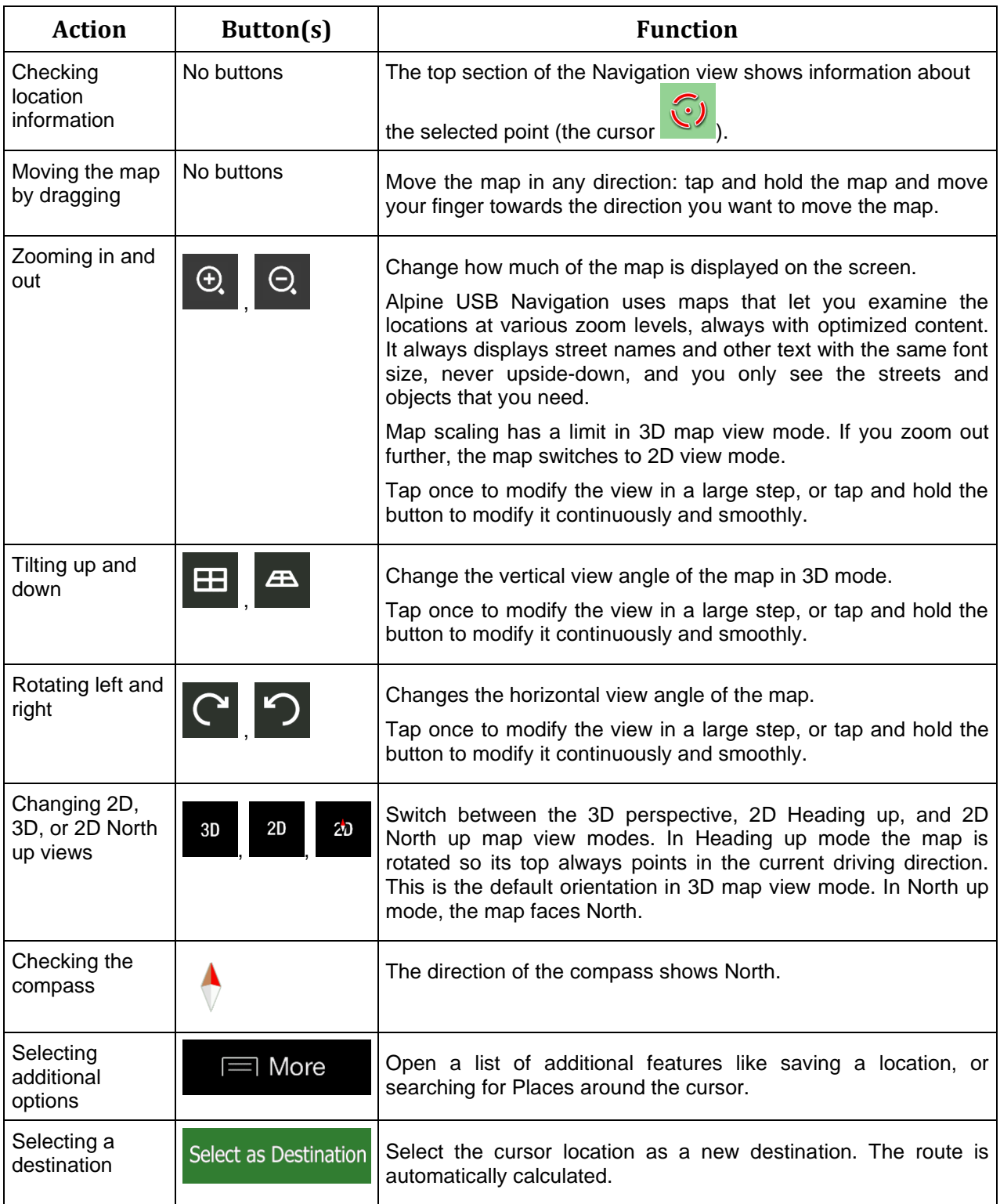

### <span id="page-11-0"></span>**2.3 Navigation view**

The navigation view is the main screen of Alpine USB Navigation that shows the planned route on a map. Alpine USB Navigation works with digital maps which are not simply the computerized versions of traditional paper maps. Similarly to paper road maps, the 2D mode of digital maps shows you streets and roads. Elevation is also illustrated in color.

The navigation view displays the following screen buttons, data fields, and route information on the map during navigation:

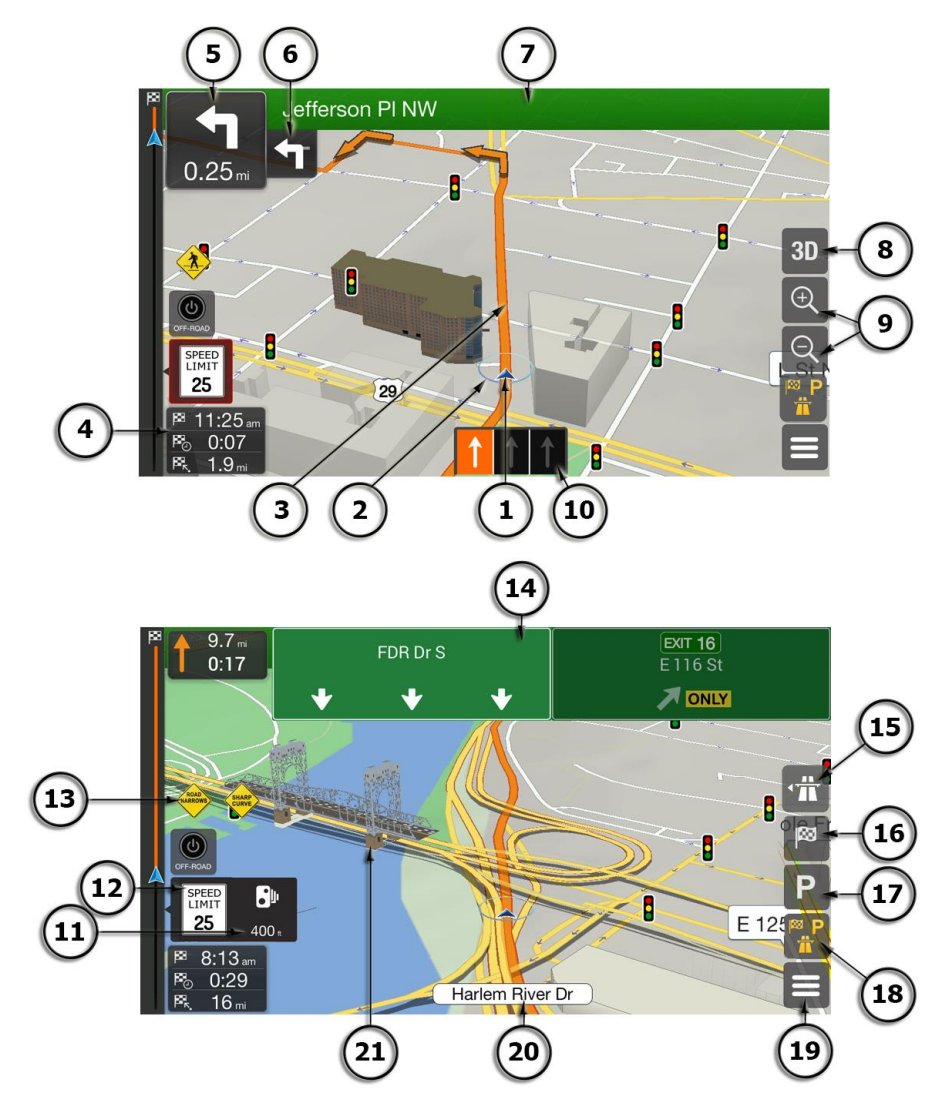

**Note!** Some buttons, fields, or icons may not be available in your product version.

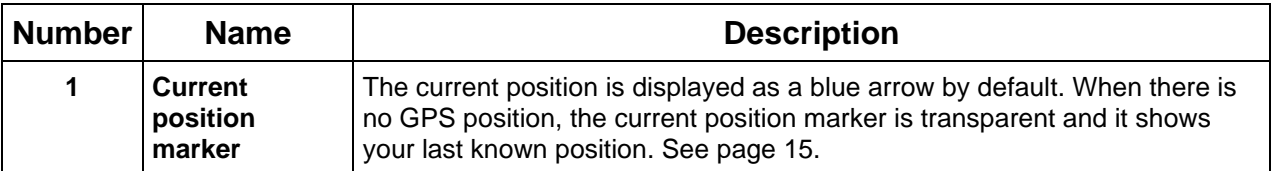

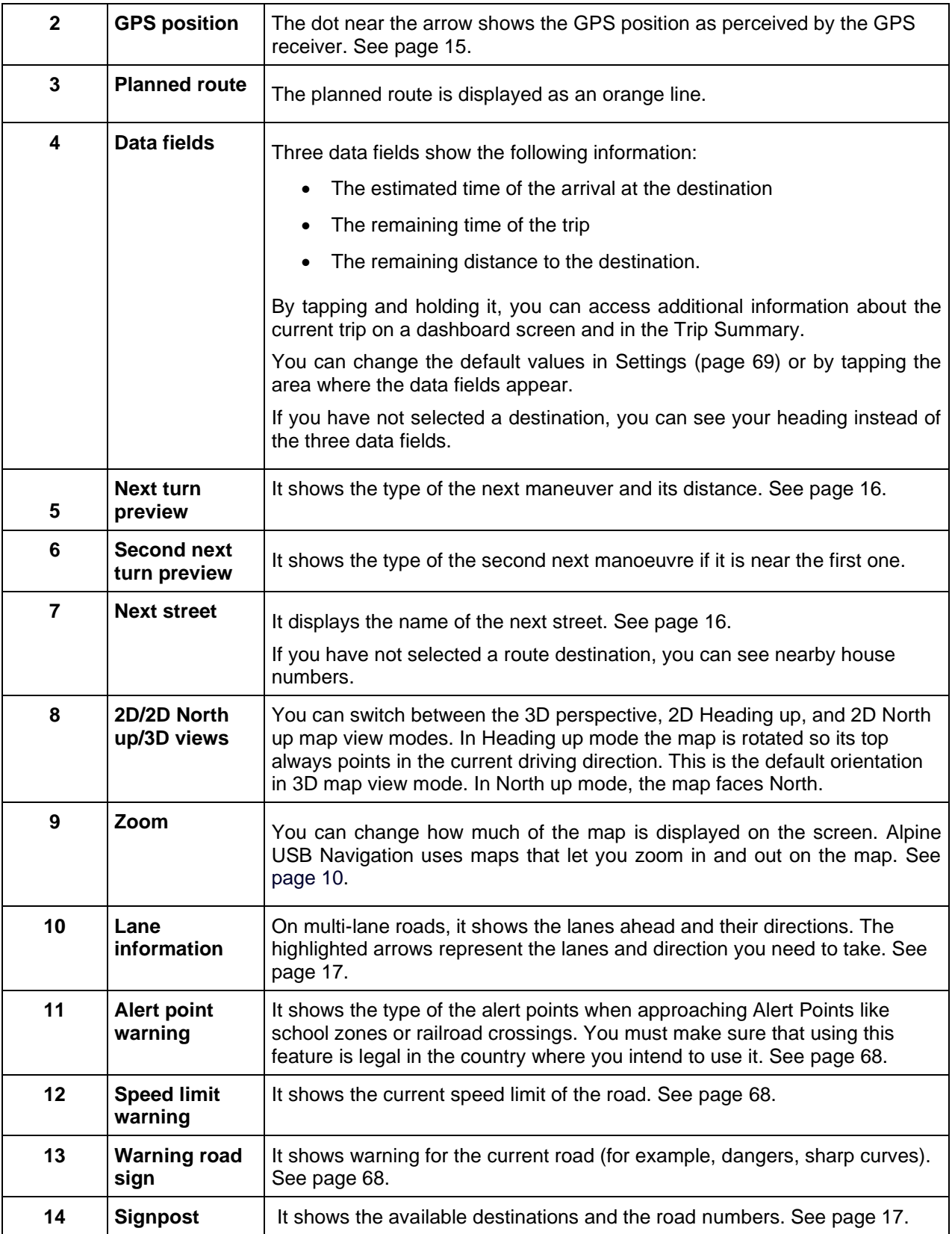

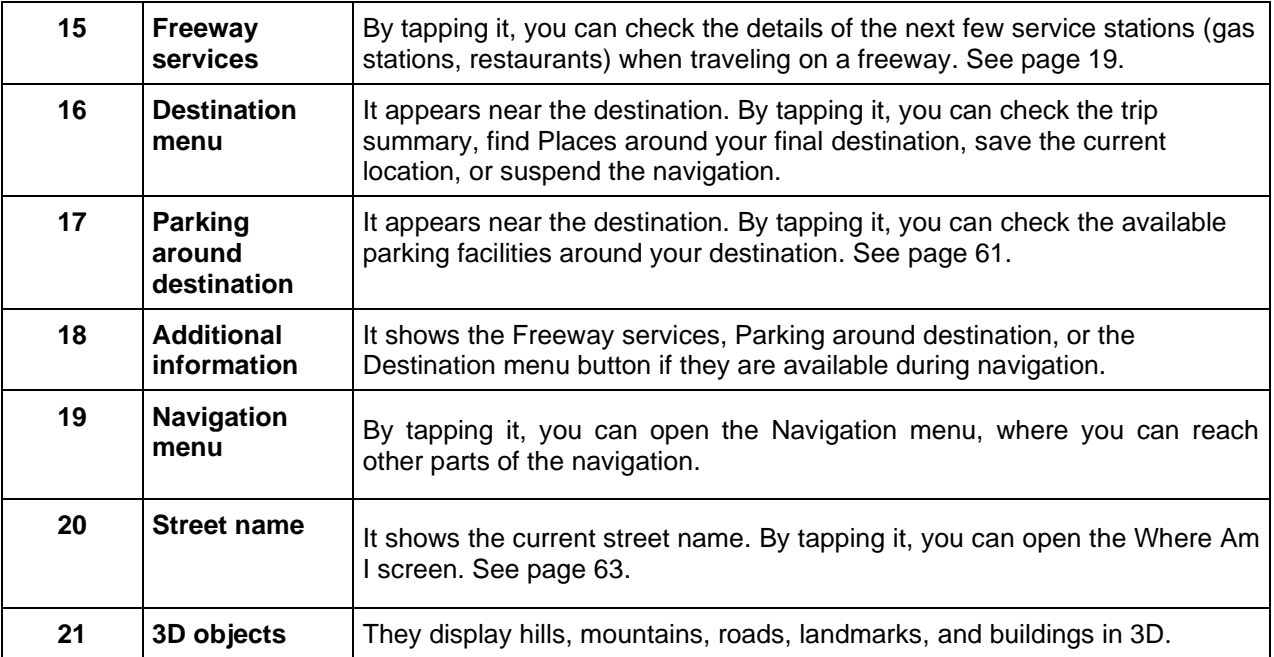

By pressing the navigation hardkey button, you can open the Navigation menu, where you can reach other parts of Alpine USB Navigation.

If you are approaching a freeway exit or a complex intersection and the needed information exists, the map is replaced with a 3D view of the junction. See page [18.](#page-17-2)

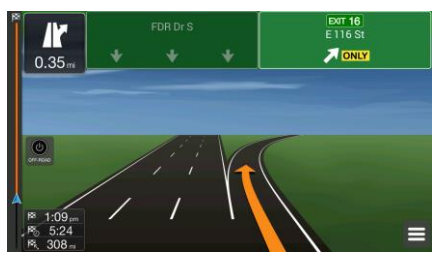

When entering a tunnel, the map is replaced with a generic tunnel image. See page [18.](#page-17-3)

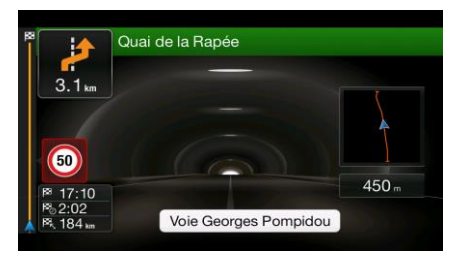

### <span id="page-13-0"></span>**2.3.1 Streets and roads**

Alpine USB Navigation shows the streets similarly to paper road maps. Their width and colors correspond to their importance; you can easily tell a freeway from a small street.

### <span id="page-14-2"></span><span id="page-14-0"></span>**2.3.2 GPS position markers**

When your GPS position is available, Alpine USB Navigation marks your current position. By default, this marker is a blue arrow. The dot near the arrow shows the GPS position as perceived by the GPS receiver.

When on-road navigation is selected, the current position marker may not show your exact GPS position and heading. If roads are near, it is aligned to the nearest road to eliminate GPS position errors, and the direction of the icon is aligned to the direction of the road.

<span id="page-14-1"></span>If you select off-road navigation, the current position marker is at your exact GPS position. The direction of the icon shows your current heading.

### **2.3.3 The planned route**

The planned route is the currently navigated route. Whenever the destination is set, the route is active until you delete it, reach your destination or suspend navigation. Alpine USB Navigation displays the route in the following ways:

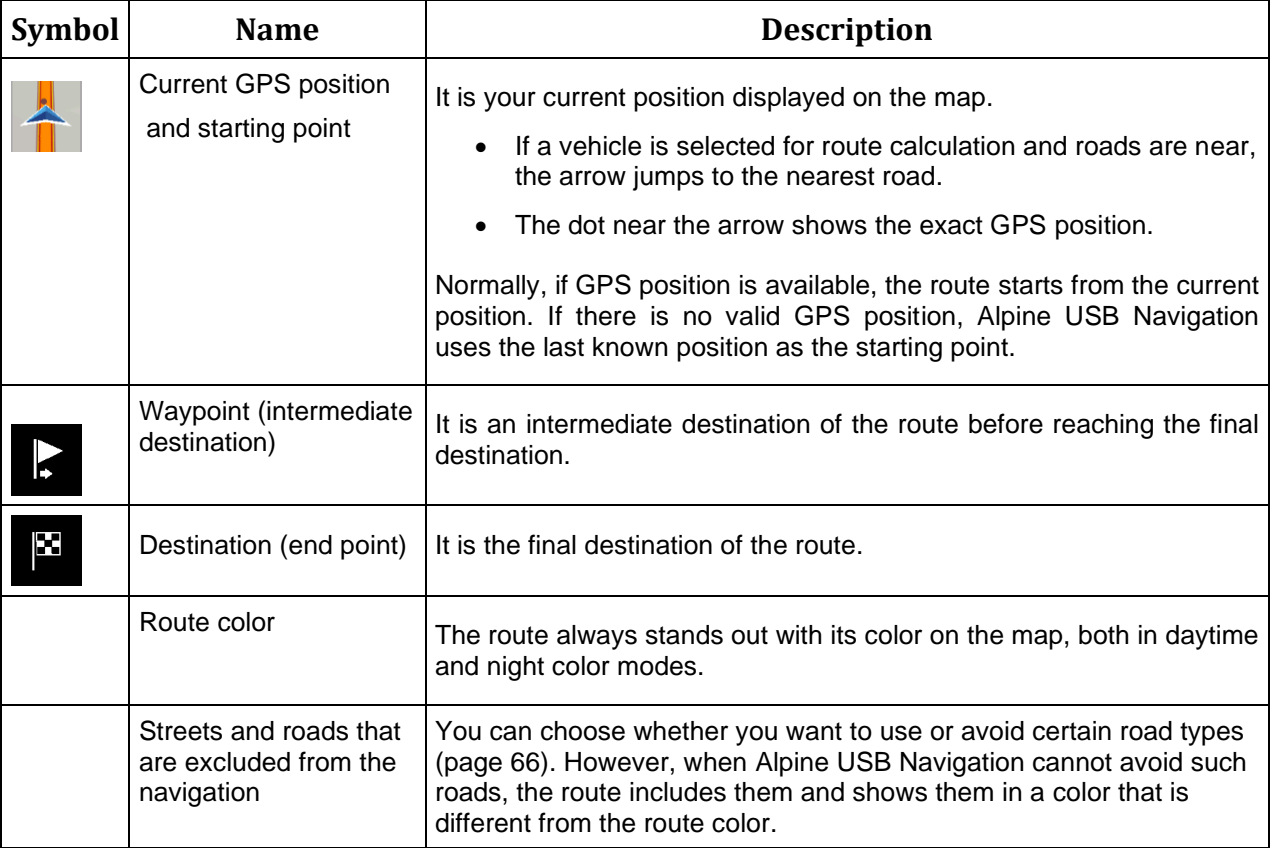

### <span id="page-15-2"></span><span id="page-15-0"></span>**2.3.4 Turn preview and next street**

When navigating a route, the top section of the Navigation view shows information about the next route event (maneuver) and the next street or the next town.

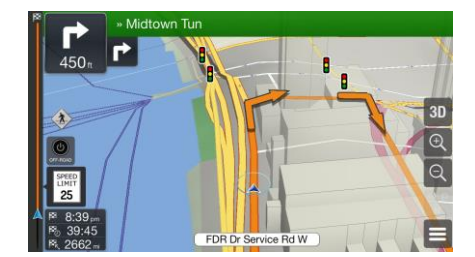

There is a field in the top left corner displaying the next maneuver. Both the type of the maneuver (turn, traffic circle, exiting freeway, and so on) and its distance from the current position are displayed.

A smaller icon shows the type of the second next maneuver if it is near the first one. Otherwise, only the next maneuver is displayed.

### <span id="page-15-1"></span>**2.3.5 Maneuver icons**

During navigation the next maneuver is displayed in the top left corner. Most of the maneuver icons are intuitive. The following table lists some of the frequently shown route events:

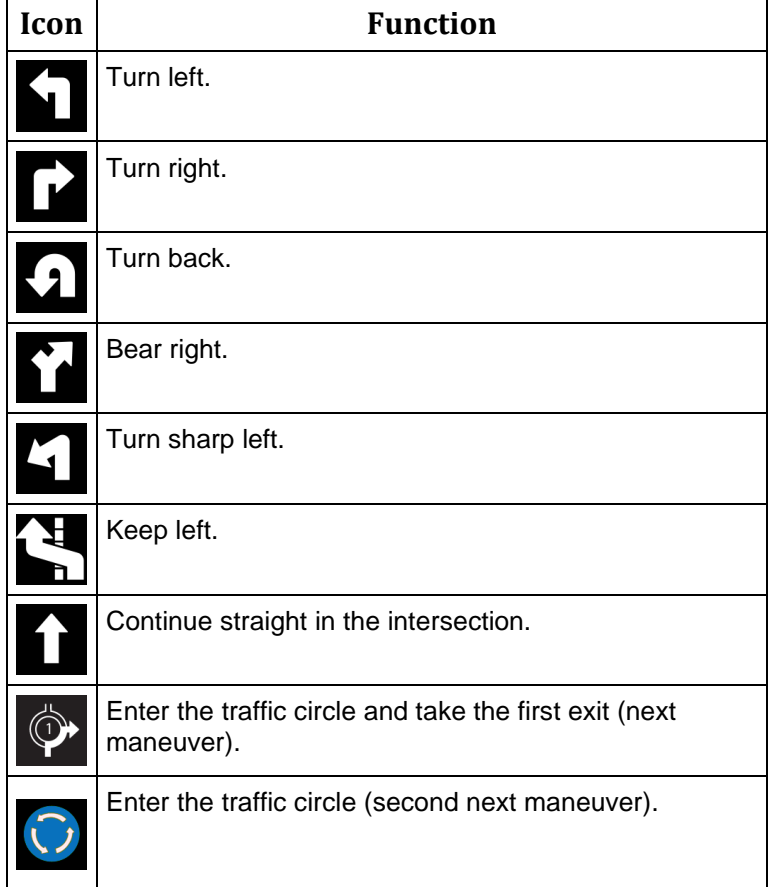

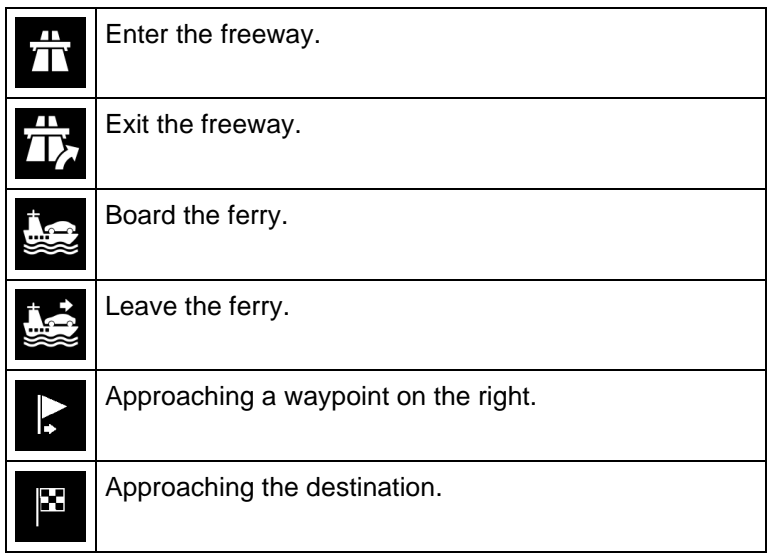

### <span id="page-16-1"></span><span id="page-16-0"></span>**2.3.6 Lane information and signposts**

When navigating on multi-lane roads, it is important to take the appropriate lane in order to follow the planned route. If lane information is available in the map data, Alpine USB Navigation displays the lanes and their directions using small arrows at the bottom of the map. Highlighted arrows represent the lanes and the direction you need to take.

Where additional information is available, arrows are replaced by signposts. Signposts are displayed at the top of the map. The color and style of the signposts are similar to the real ones you can see above roads or by roadsides. They show the available destinations and the road numbers.

All signposts look similar when cruising (when there is no planned route). During navigation only the signpost that points to the lane(s) to be taken is highlighted; all the others are darker.

If you want to hide the currently displayed signposts, tap any of them and the normal Navigation view returns until new signpost information is received.

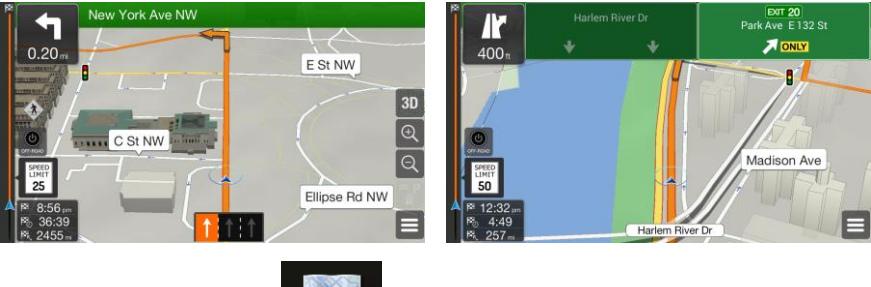

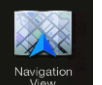

You can modify the signpost settings in **Figure 10**. See page [69.](#page-68-1)

### <span id="page-17-2"></span><span id="page-17-0"></span>**2.3.7 Junction view**

If you are approaching a freeway exit or a complex intersection and the needed information exists, the map is replaced with a 3D view of the junction. The lanes you need to take are displayed with arrows. At the top of the screen, road signs show you additional information.

If you want to hide the currently displayed junction and return to the Navigation view, tap the picture.

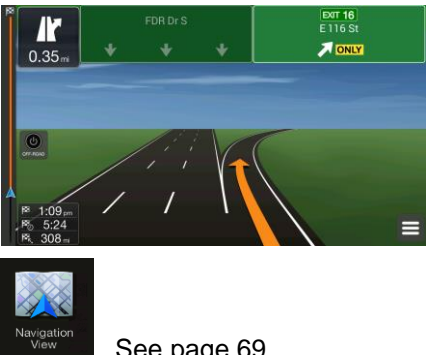

<span id="page-17-3"></span><span id="page-17-1"></span>Junction view can be turned off in **Navigation** See page [69.](#page-68-1)

### **2.3.8 Tunnel view**

When entering a tunnel, the map is replaced with a generic tunnel image so that surface roads and buildings cannot distract you.

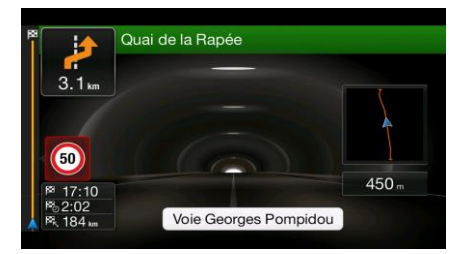

The top-down overview of the tunnel displayed in a separate window helps you orient yourself. The remaining distance in the tunnel is also displayed.

After leaving the tunnel, the original map view returns.

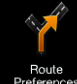

Tunnel view can be turned off in **Preferences** . See page [69.](#page-68-1)

### <span id="page-18-2"></span><span id="page-18-0"></span>**2.3.9 Freeway services**

When you are driving on a freeway, the **button appears at the top right corner of the Navigation** view. Tap it to open a panel with the details of the next few service stations (gas stations, restaurants).

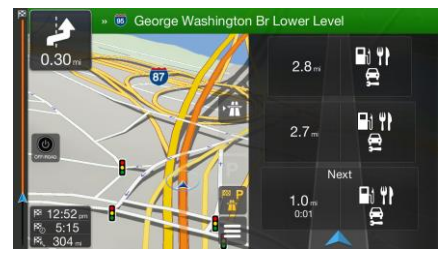

Tap any of them to display the exit area on the map. You can now easily add this service station as a waypoint to your route if necessary.

If you want to display other types of Places at the next few service stations, you can change the icons in

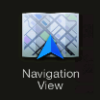

. See page [69.](#page-68-1)

### <span id="page-18-1"></span>**2.3.10 3D object types**

Alpine USB Navigation supports the following 3D object types:

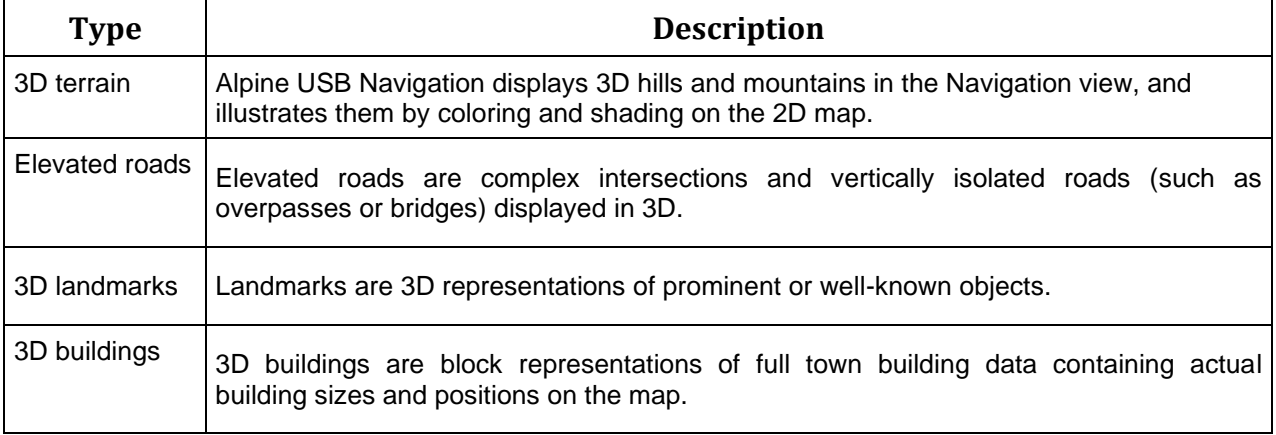

### <span id="page-19-0"></span>**2.4 Navigation menu**

Press the navigation hardkey button to open the Navigation menu.

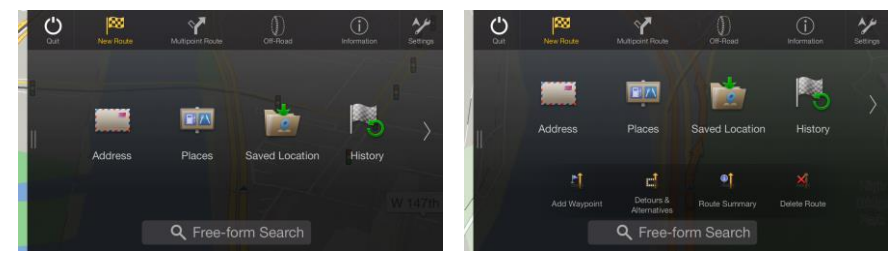

You can see the following menu options when you are navigating without a planned route:

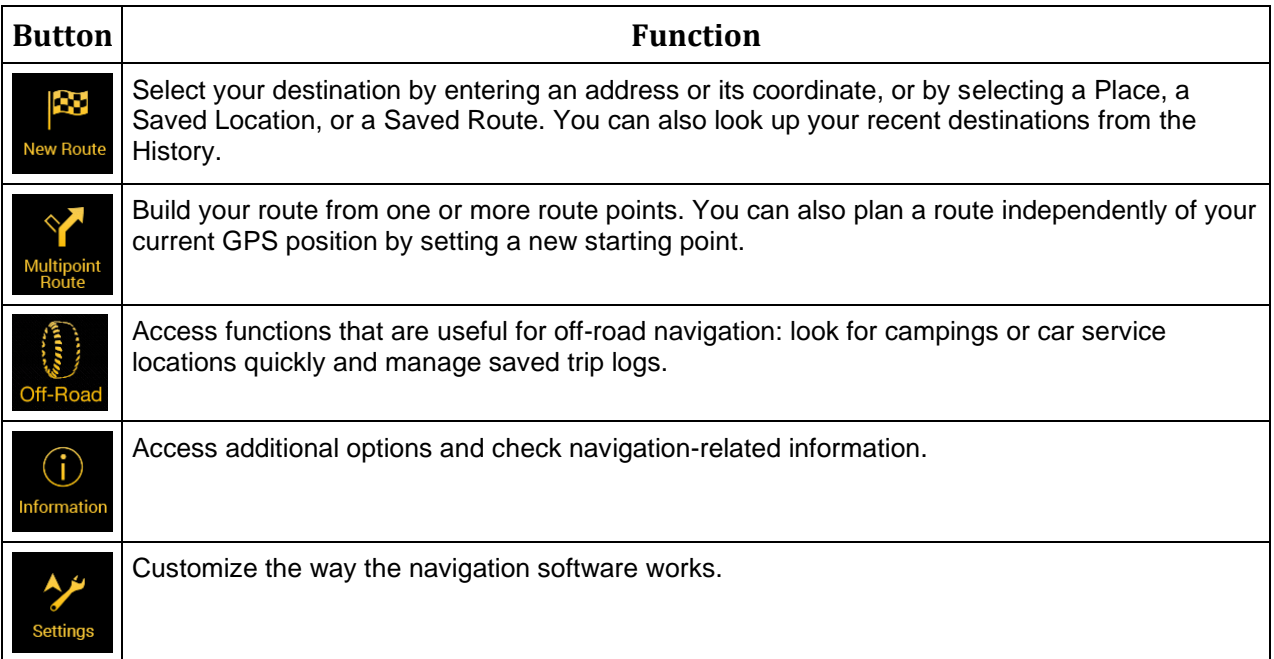

With a planned route, the following menu options are also available:

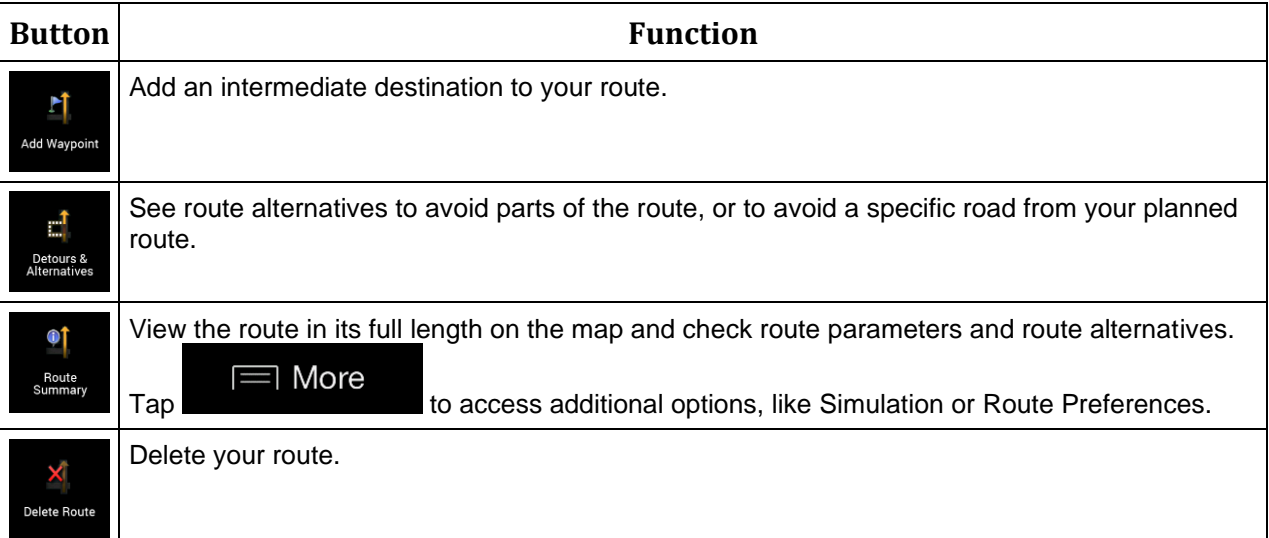

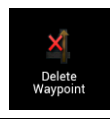

Delete the next waypoint or the whole route.

The following options are also available on many of the menu screens:

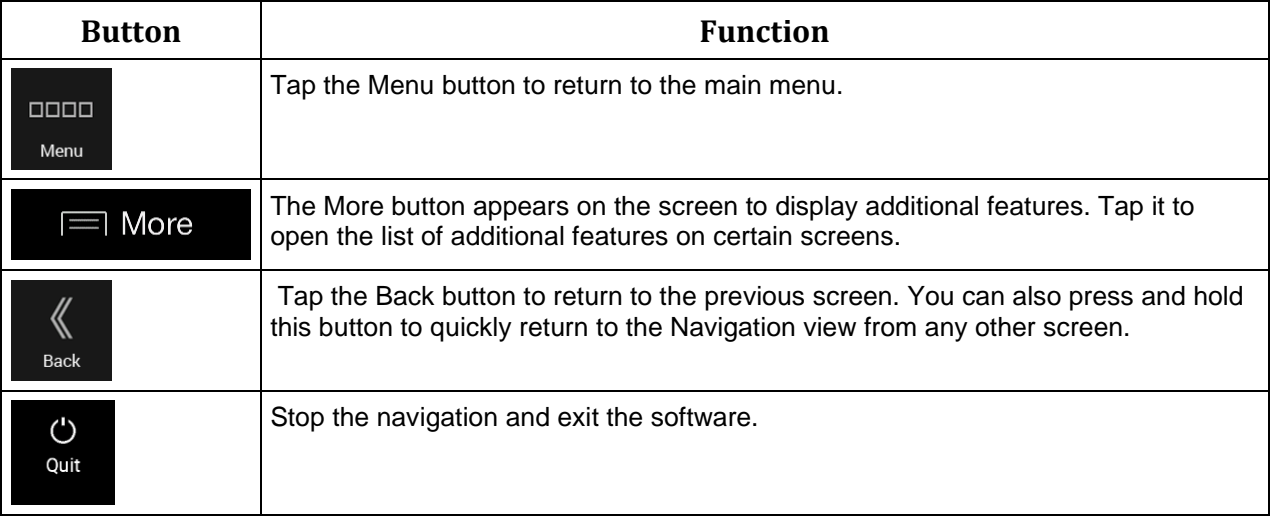

### <span id="page-21-0"></span>**3 Using the navigation**

By default, Alpine USB Navigation calculates routes using the road network of the maps provided with the product.

You can select the destination and start navigating to it right away (normal navigation) if you need a route for immediate navigation.

You can also plan a route independently of your current GPS position even without GPS reception. To achieve this, you need to set a new starting point in the Multipoint Route menu. It also suspends guidance so that the route is not recalculated when a new position is received. See page [45.](#page-44-2)

You can plan routes with multiple destinations by selecting a first and a second destination and adding it to your route. You can add as many destinations to your route as you like. See page [42.](#page-41-2)

<span id="page-21-1"></span>You can also use Alpine USB Navigation for off-road navigation. See page [54.](#page-53-2)

### **3.1 Selecting a destination**

You can choose your destination by selecting one of the following options:

- Using Freeform Search to search among different destination types at once, see page [22](#page-21-3)
- Entering a full address or a part of an address, for example a street name without a house number, see page [24](#page-23-1)
- Selecting a Place as your destination, see page [32](#page-31-3)
- Selecting a Saved Location as your destination, see page [38](#page-37-1)
- Selecting a location from the History of previously used destinations, see page [39](#page-38-1)
- Selecting a previously saved route, see page [40](#page-39-1)
- Entering the coordinate of the destination, see page [41](#page-40-1)
- Selecting a location on the map, see page [42](#page-41-3)
- <span id="page-21-3"></span><span id="page-21-2"></span>• Planning a multipoint route, see page [42.](#page-41-2)

### **3.1.1 Using Freeform Search**

There are several ways to select your destination. You can initiate a separate search for addresses, Places, Saved Locations, or recent destinations, but the fastest way to search for any of these is to use Freeform Search.

Perform the following steps to use Freeform Search:

1. Press the navigation hardkey button to access the Navigation menu.

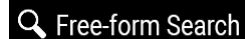

2. Tap **. You can see the input field at the top of the screen. Right next to it you** can see the search area, the town around which the search is carried out. The default search area is the area where you are located. For a local search, skip the next step.

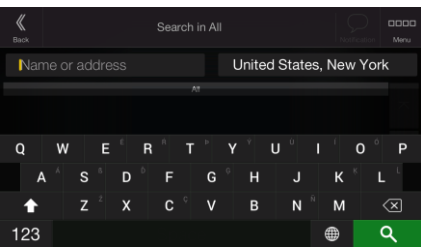

3. (optional) To search in a different area, tap the input field with the search area, and start entering the name of the new search area on the keyboard.

You only need to enter a few letters to get a result. The most likely result appears below the input field as you enter new letters.

a. If the new search area is in a different country or state, start entering the country/state and the town.

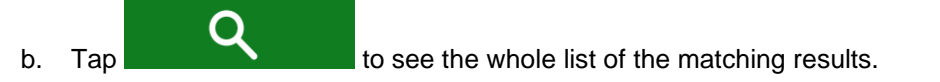

4. With the proper search area displayed, start entering the name, address, or category of the destination you are looking for.

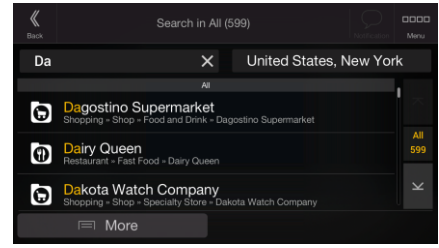

Q 5. Tap to switch to the result screen. You can see all the results in the list, regardless of their type. Addresses, Places, Place categories, Saved Locations, and recent destinations are mixed in one list. You can immediately select the result you want to use as your destination or narrow the list of results for only one type (for example, Places).

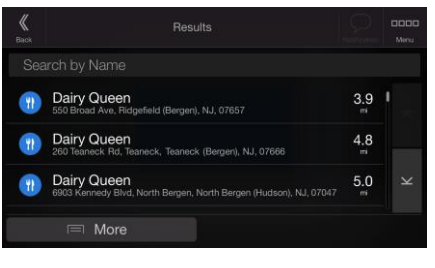

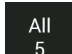

6. If necessary, tap  $\frac{5}{100}$  on the right side of the list and then tap the related button to narrow the list of search results by type (the number on the related icon shows the number of the matching results):

- to see the list of recent destinations with a matching name or address.
- to see the list of your saved locations with a matching name.
- to see the list of matching addresses.
- Tap **the set of matching Place category names.** Scroll the list and select one of the categories. You get the list of Places in that category ordered by their distance from your current position.

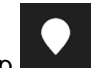

- Tap to see the list of matching Places ordered by their distance from your current location.
- (optional) If your product contains Places from different data providers, you can further narrow the list by showing the results from one provider only. Look for the provider logos. Tap one of them to see Places from that provider.

To search for an intersection in the Freeform search, enter the names of the streets connected by the '&' sign. You do not need to use spaces before and after the separator character. For example you can find the intersection of Collins Street and Douglas Avenue

- Tip! by entering strings, like "Collins St & Douglas Ave", "Collins & Douglas", "Col&Doug", etc. The more precise the input string is, the fewer false results are expected. If you enter "Collins St&", you get all the intersections of Collins Street and you can select the appropriate one from the result list.
- 7. The route is calculated and the map appears showing the entire route, where you can check route

More

information and route alternatives. Tap the modify the route parameters, or tap

### **Start Navigation**

to start your journey.

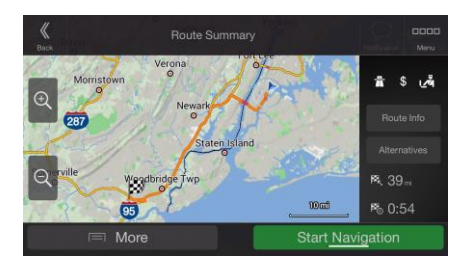

### <span id="page-23-1"></span><span id="page-23-0"></span>**3.1.2 Selecting an address**

If you know at least a part of the address, this is the quickest way to select your destination. Using the same screen, you can find an address by entering the following information:

- The exact address, including the house number, see page [25](#page-24-1)
- The address starting with the street name, see page [28](#page-27-1)
- The center of a town, see page [30](#page-29-1)
- The midpoint of a street, see page [31](#page-30-1)
- An intersection, see page 1
- <span id="page-24-1"></span>• Any of the above, starting the search with the ZIP code, see page [32.](#page-31-4)

#### <span id="page-24-0"></span>**3.1.2.1 Entering an address with states**

To enter an address as the destination, follow these steps:

1. Press the navigation hardkey button to access the Navigation menu.

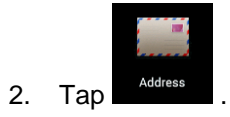

- 3. Select the country or state by performing the following steps:
	- a. By default, the Alpine USB Navigation proposes the country and state where you are or in case there is no valid GPS position, the country and state of the last known position. If

needed, change the country or the state. Tap

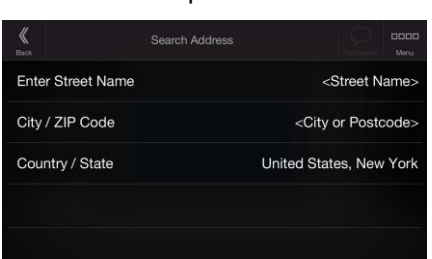

b. Start entering the first few letters of the country on the keyboard. If you select a country without a state, you can search for a town in all its states.

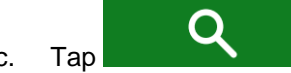

c. Tap  $\blacksquare$  to open the list of results and select a country or state from the list.

Country/State

4. If needed, select a new city by performing the following steps:

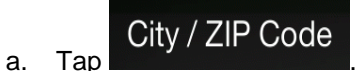

b. (optional) In the Select City or ZIP code screen, you can immediately select a city from the list of suggestions.

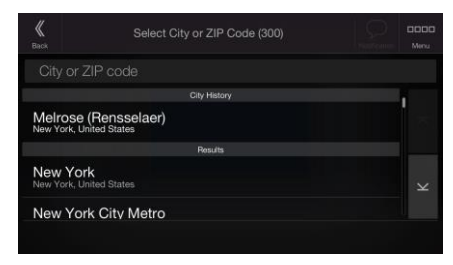

- c. Otherwise, start entering the first few letters of the city on the keyboard. The names that match the string appear in a list.
- d. To open this list, tap  $\Box$   $\Box$  and select the city.

5. Enter the street name by performing the following steps:

Ő

- a. Tap the Street name field.
- b. (optional) On the Select Street screen, you can immediately select a street from the list of suggestions.

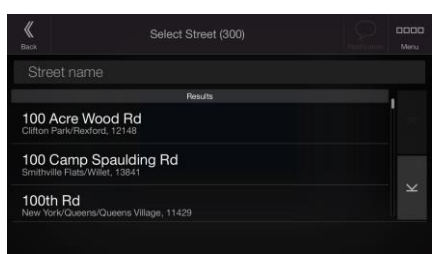

c. Otherwise, start entering the street name on the keyboard, the names that match the string appear in a list.

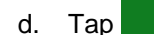

d. Tap **the street from the list of results.** Select the street from the list.

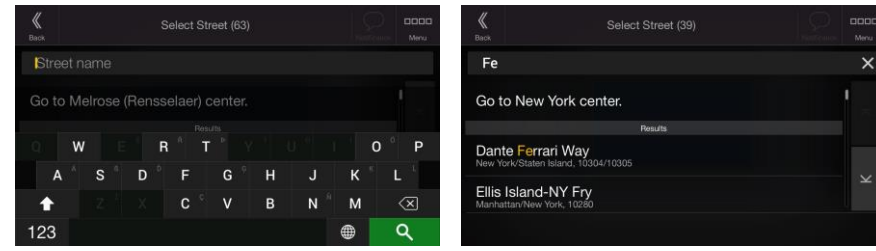

- 6. Enter the house number by performing the following steps:
	- a. Enter the house number on the keyboard. (To enter letters, tap

b. Tap the selected address to finish the address search.

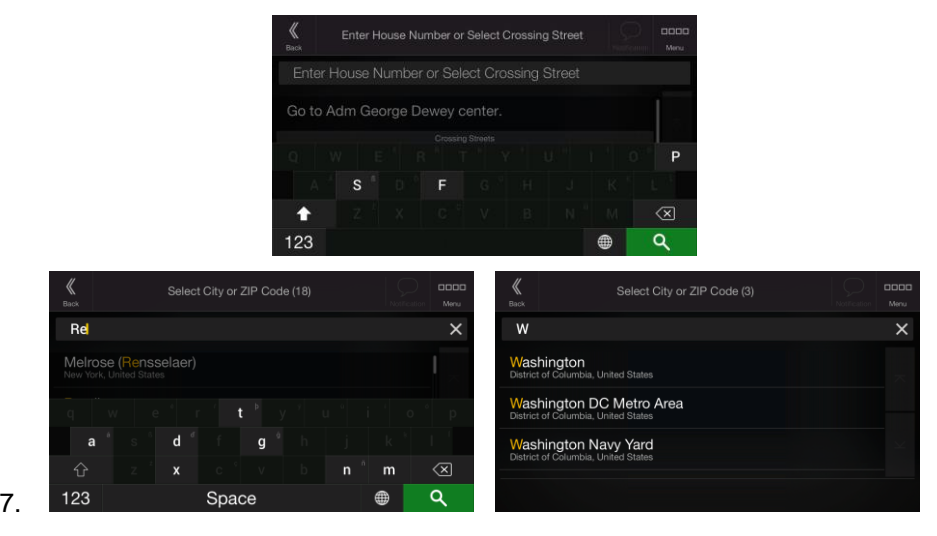

8. A full screen map appears with the selected point in the middle. If necessary, tap the map

somewhere else to modify the destination. The cursor (  $\bigcirc$  ) appears at the new location. 9. Check the settings for road types and change them if necessary.

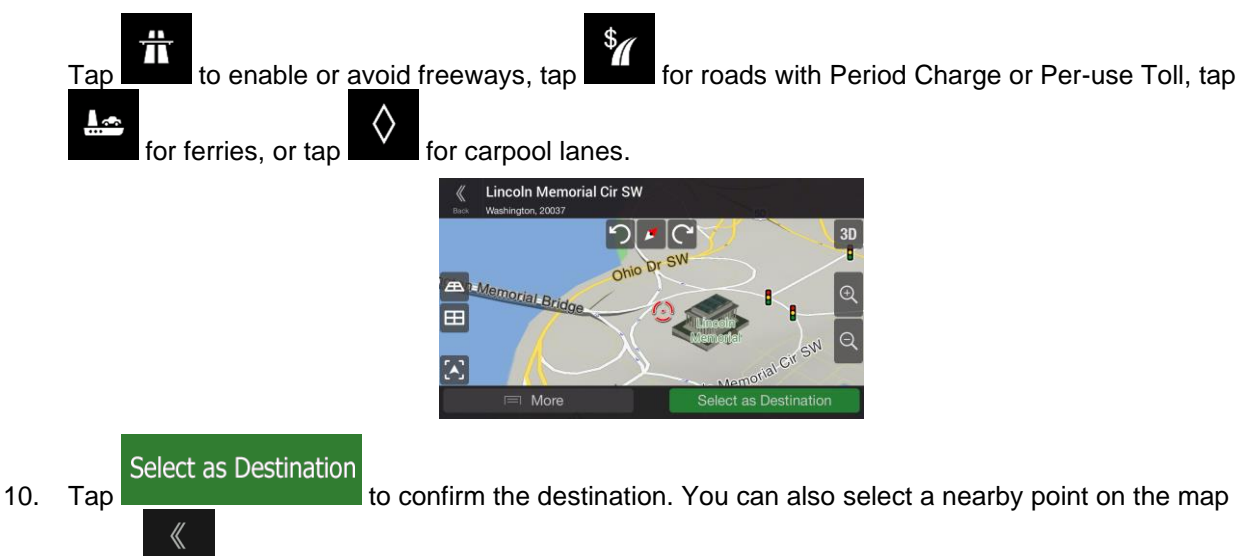

or tap  $\left\| \begin{array}{c} \text{Back} \\ \end{array} \right\|$  to select a different destination.

11. The route is calculated and the map appears showing the entire route, where you can check route

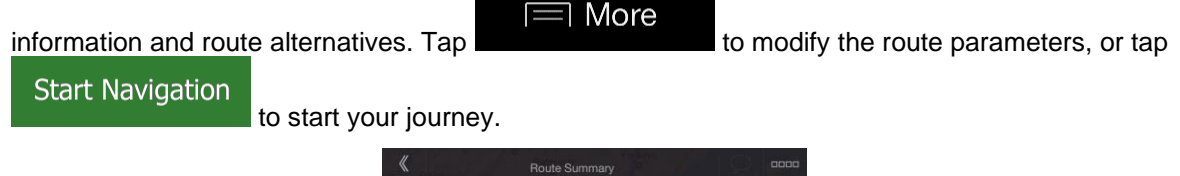

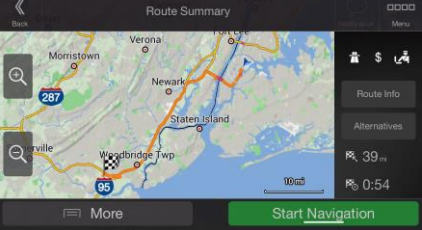

### <span id="page-27-1"></span><span id="page-27-0"></span>**3.1.2.2 Entering an address starting with the street name**

After you have selected the country and state, you can leave the city or ZIP code field empty and start the search with the street name. This way you can search in all streets of a state. If you select the country without a state, this function cannot work.

1. Press the navigation hardkey button to access the Navigation menu.

Country

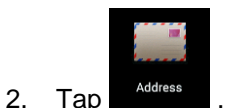

3. By default, Alpine USB Navigation proposes the country and state where you are. If needed,

change the country. Tap .

a. In the Select Country screen, you can immediately select a country from the list below the

Country name input field or tap the **button** and start entering the first few letters of the country on the keyboard.

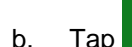

b. Tap  $\blacksquare$  to open the list of results and select one country from the list.

4. If needed, select a new city by performing the following steps:

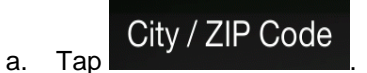

b. (optional) In the Select City or ZIP code screen, you can immediately select a city from the list of suggestions.

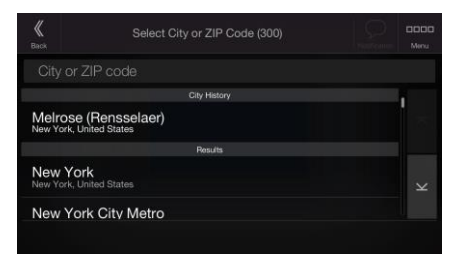

c. Otherwise, start entering the first few letters of the city on the keyboard. The names that match the string appear in a list.

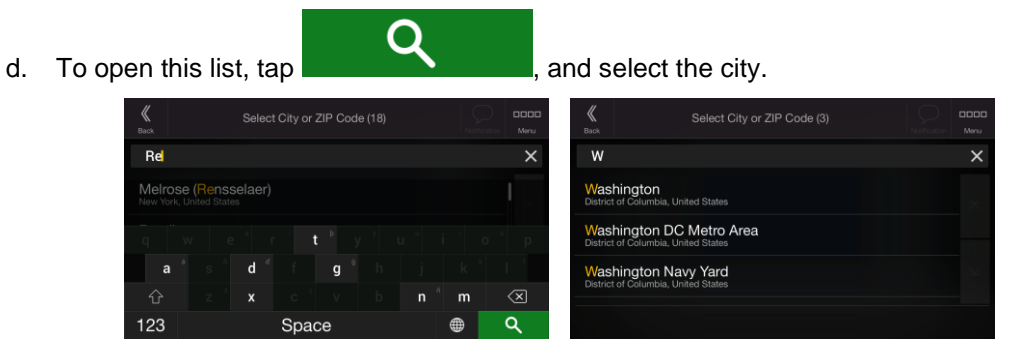

- 5. Enter the street name by performing the following steps:
	- a. Tap the Street name field.
	- b. (optional) On the Select Street screen, you can immediately select a street from the list of suggestions.

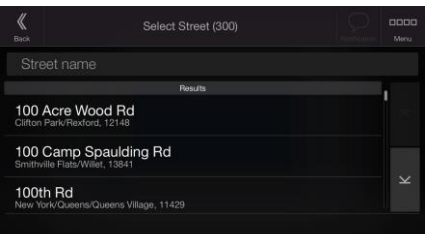

- c. Otherwise, start entering the street name on the keyboard, the names that match the string appear in a list.
- 

d. Tap **the list of results.** Select the street from the list.

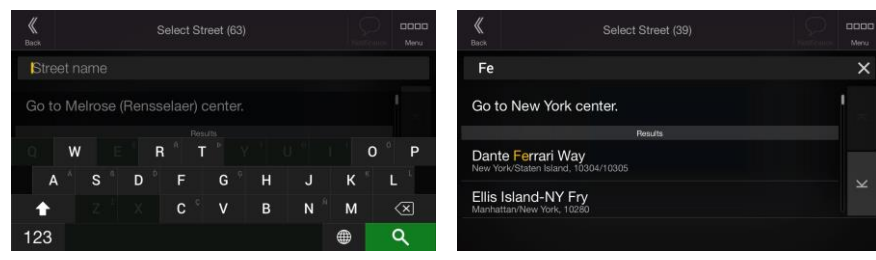

- 6. Enter the house number by performing the following steps:
	- a. Enter the house number on the keyboard. (To enter letters, tap

b. Tap the selected address to finish the address search.

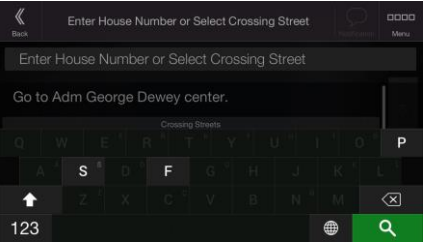

7. A full screen map appears with the selected point in the middle. If necessary, tap the map

somewhere else to modify the destination. The cursor  $($ 

8. Check the settings for road types and change them if necessary.

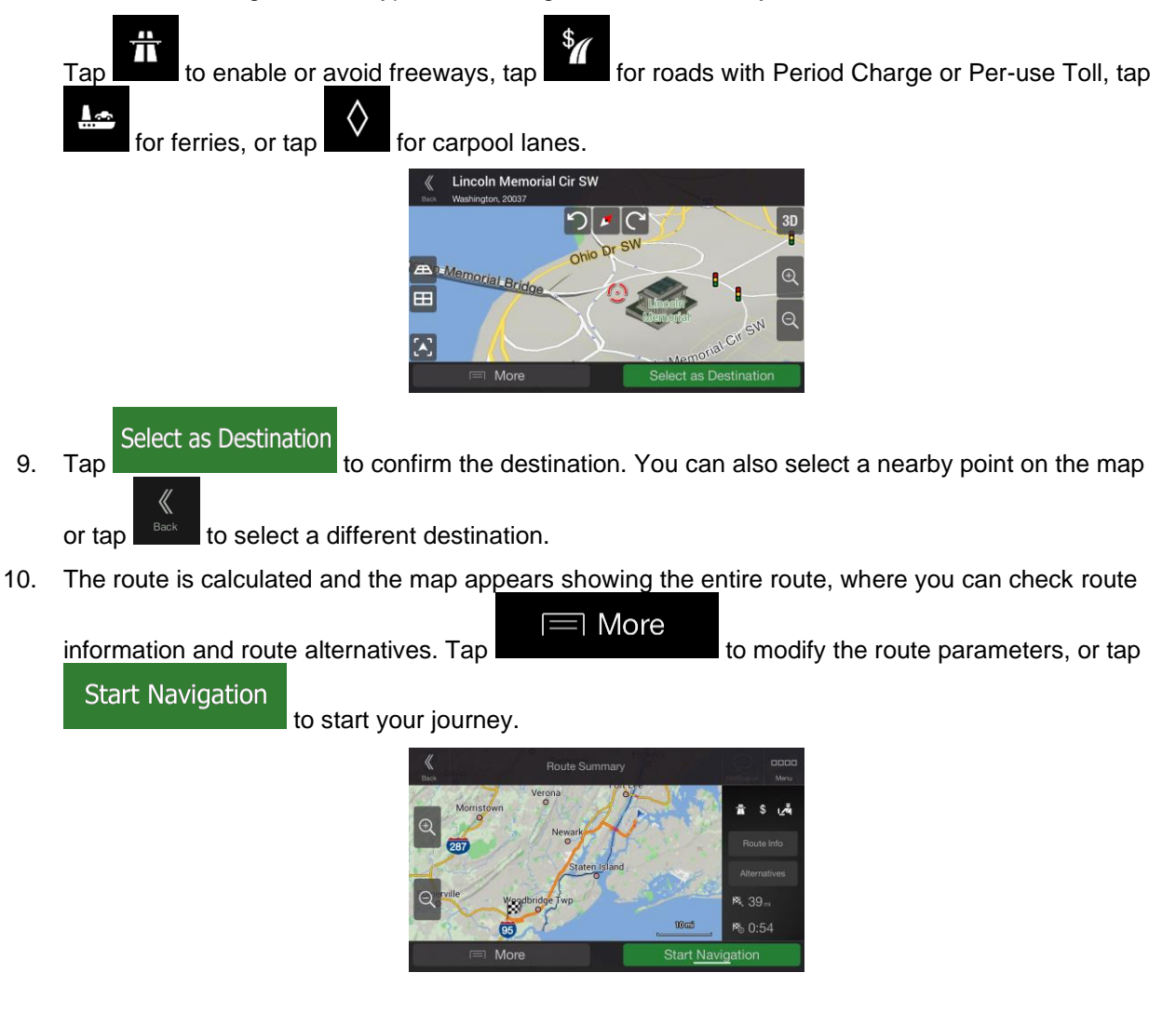

### <span id="page-29-1"></span><span id="page-29-0"></span>**3.1.2.3 Selecting a town center**

The town center is not the geometric center of the town but an arbitrary point the map creators have chosen. In towns and villages, it is usually the most important intersection and in larger towns, it is one of the important intersections.

1. Press the navigation hardkey button to access the Navigation menu.

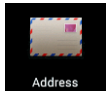

- 2. Go to  $\frac{\text{Address}}{\text{address}}$  and modify the country and state as described earlier (page [25\)](#page-24-1), if necessary.
- 3. Select a new town or ZIP code by performing the following steps:

### City / ZIP Code

a. Tap **and start entering the first few letters of the town or the first few** numbers of the ZIP code. The names that match the string appear in a list.

b. To open the list, tap **and the select the town or ZIP code.** Select City or ZIP Code (3) W  $\overline{\mathsf{x}}$ Washington Nashington DC Metro Area **Nashington Navy Yard** 

#### <span id="page-30-1"></span><span id="page-30-0"></span>**3.1.2.4 Selecting the midpoint of a street or an intersection**

To navigate to the midpoint of a street without entering the house number, perform the following steps:

1. Press the navigation hardkey button to access the Navigation menu.

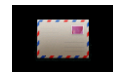

2. Go to  $\frac{1}{\sqrt{1-\frac{1}{c}}}\cos\theta$ , and select the street name field.

**Enter Street Name** 

3. Tap **and start entering the street name on the keyboard.** The names that match the string appear in a list.

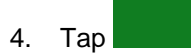

4. Tap **the street from the list of results.** Select the street from the list.

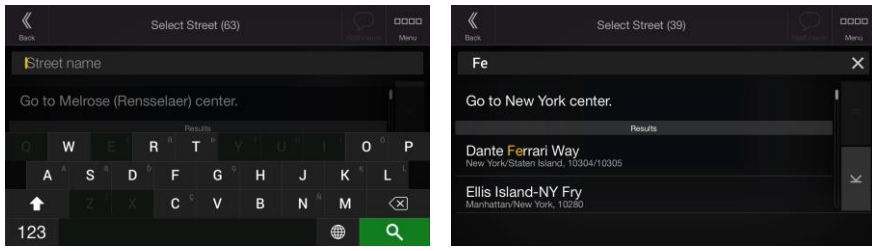

- 5. Instead of entering the house number, do one of the following:
	- to select the midpoint of a street, tap the line "Go to ... center" (where "..." is the name of the selected street).
	- to select an intersection, tap the name of the other street from the list under the title "Crossing Streets".

#### <span id="page-31-4"></span><span id="page-31-0"></span>**3.1.2.5 Using the ZIP code to select a destination**

You can also select any kind of destination by entering the ZIP code instead of the city name. To select the ZIP code, perform the following steps:

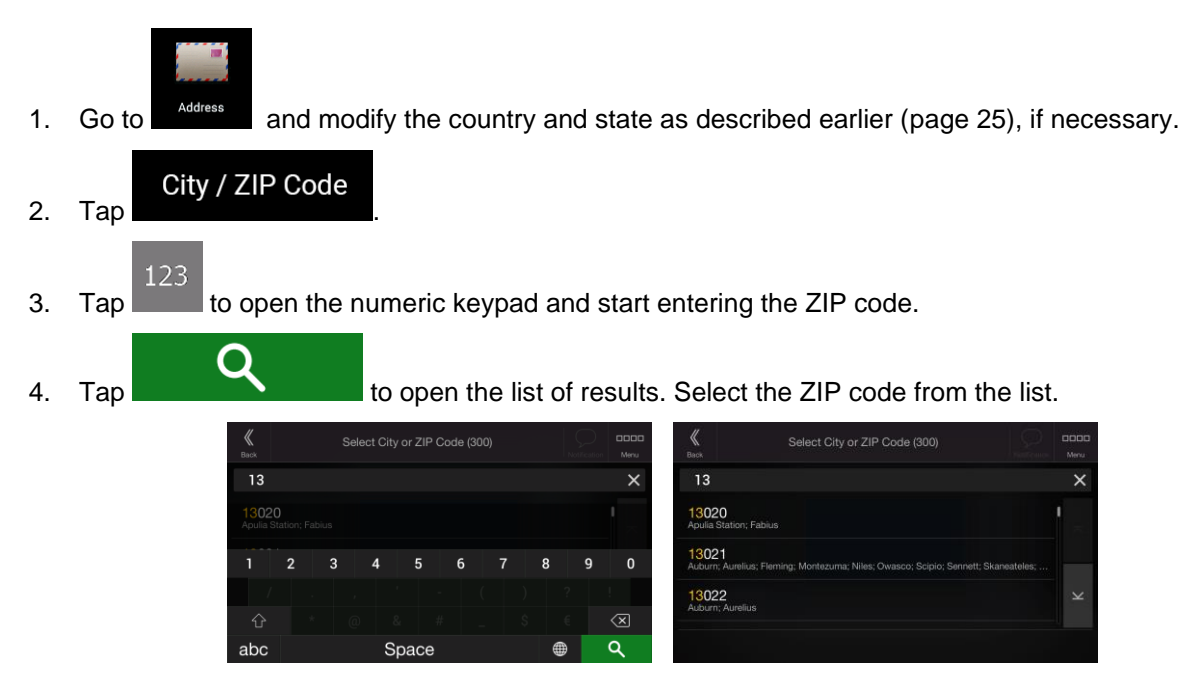

<span id="page-31-3"></span><span id="page-31-1"></span>5. Continue the search as described previously (page [25\)](#page-24-1).

### **3.1.3 Selecting a Place of Interest**

You can search for Places of Interest (Places) in the **natively** menu.

Using the same screen, you can find a Place by selecting one of the following options:

- Finding frequently searched types of Places with the Quick search categories, see page [32](#page-31-5)
- Searching for a Place by its name, see page [35](#page-34-1)
- Searching for a Place by its category, see page [34](#page-33-1)

<span id="page-31-2"></span>In case of emergency, you can also find help nearby, see page [37](#page-36-1)

#### <span id="page-31-5"></span>**3.1.3.1 Using Quick search categories**

The Quick search feature helps you quickly find the most frequently selected types of Places. Perform the following steps:

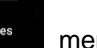

1. Press the navigation hardkey button to access the Navigation menu.

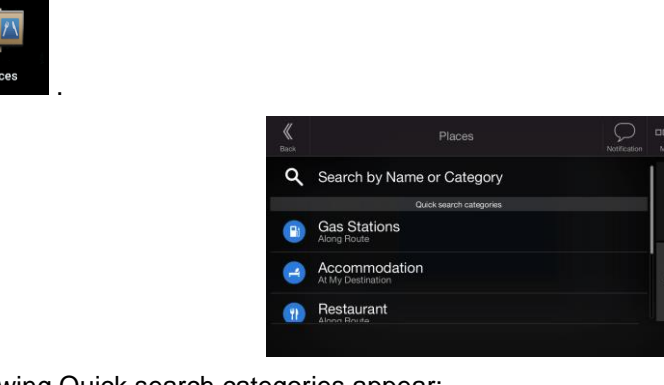

The following Quick search categories appear:

2. Tap

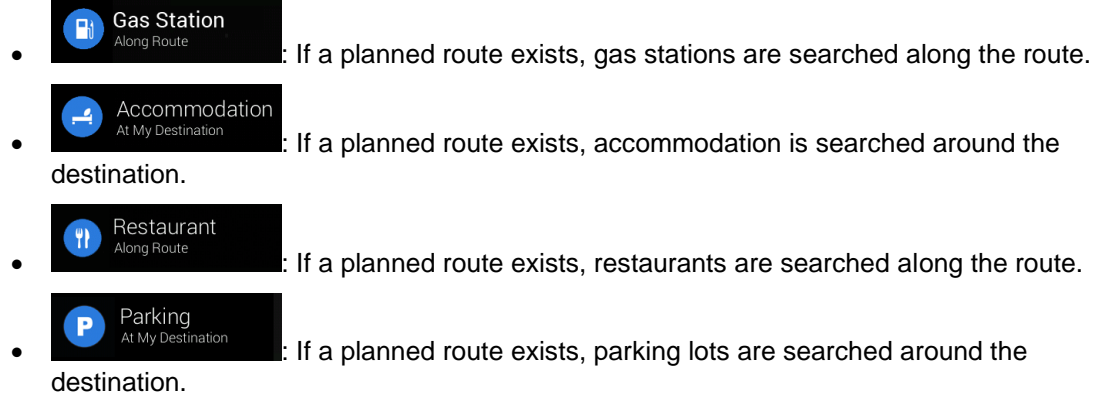

If there is no planned route (destination is not selected), the search is carried out around the current position. If the current position is not available either (no GPS signal), places are searched around the last known position.

3. Tap any of the quick search buttons to get an instant list of Places.

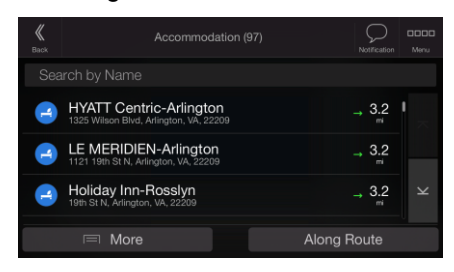

4. The Places in the list can be ordered by their distance from the current or last known position, from the destination, or by the length of the necessary detour. If you need to reorder the list, tap

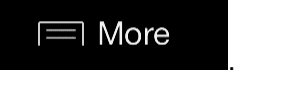

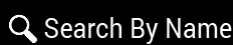

5. (optional) If needed, tap **Q** Search By Name to further filter the list of results.

6. Browse the list and tap one of the list items.

7. The route is calculated and the map appears showing the entire route, where you can check route

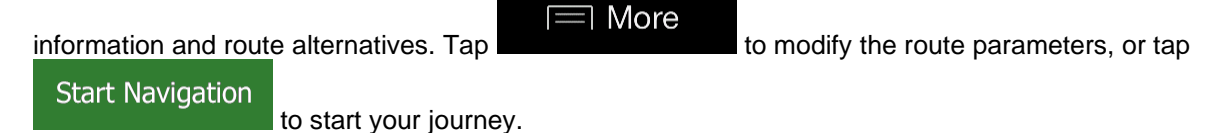

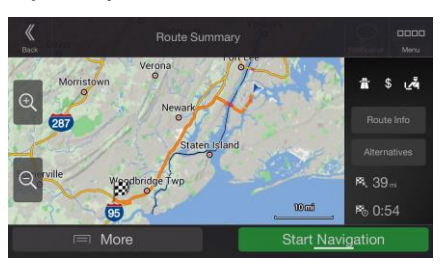

### <span id="page-33-1"></span><span id="page-33-0"></span>**3.1.3.2 Searching by category**

To search for Places by their categories and subcategories, perform the following steps:

1. Press the navigation hardkey button to access the Navigation menu.

$$
\begin{array}{|c|c|}\n\hline\n\end{array}
$$

3. Select the area around which you would like to search for the Place by tapping

#### Around Here

. By default, the search area is around the current position (or if it is not available, around the last known position). In this case, the following result list is ordered by the distance from this position.

#### Along Route

• Tap to search along the planned route, and not around a given point. This is useful when you search for a later stopover that results in a minimal detour only, such as searching for upcoming gas stations or restaurants. (The result list is ordered by the length of the necessary detour.)

#### **Around Destination**

Tap **to search for a place around the destination of the planned route.** (The result list is ordered by the distance from the destination.)

### In a City

**Tap to search for a place within a selected town. (The result list is** ordered by the distance from the center of the selected town.)

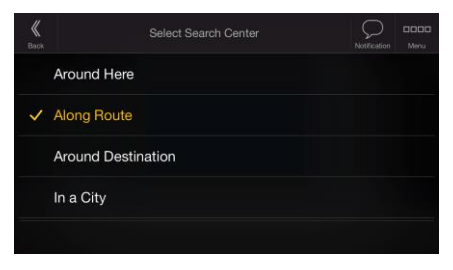

4. (optional) If you have selected , select the town to search in.

In a City

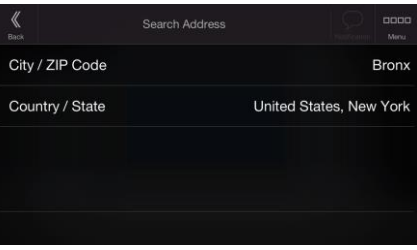

5. Select one of the main Place categories (for example, Accommodation), then browse the subcategories (for example, Hotel or Motel) to find your destination.

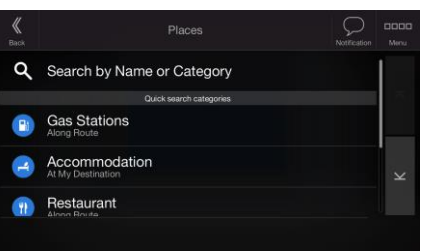

6. You can turn the Category View off at any level to list all Places around the selected location or along the route.

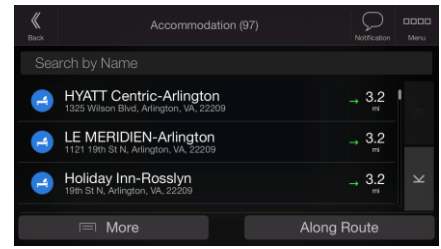

- 7. (optional) The Places in the list can be ordered by the following criteria:
	- Name
	- Their distance from the current or last known position
	- Their distance from the selected town
	- Their distance from the destination
	- The length of the necessary detour.

Tap **Tap** to reorder the list.

- 8. Browse the list and tap one of the list items. A full screen map appears with the selected point in the middle.
- <span id="page-34-1"></span>9. The process continues the same way as in case of any other search for Places. See page [32.](#page-31-5)

#### <span id="page-34-0"></span>**3.1.3.3 Searching by name**

 $\equiv$  More

To search for a Place by name, browse the various Place categories, or use the mixture of the two search types, perform the following steps:

1. Press the navigation hardkey button to access the Navigation menu.

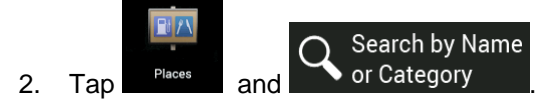

3. Select the area around which you would like to search for the Place. By default, the search area is around the current position (or if it is not available, around the last known position). In this case,

Around Here the result list is ordered by the distance from this position. Tap **the select one of** to select one of the following search areas:

### In a City

• Tap the search for a place within a selected town. (The result list is ordered by the distance from the center of the selected town.)

Around Destination

Tap **to search for a place around the destination of the planned route.** (The result list is ordered by the distance from the destination.)

### Along Route

**Tap to search along the planned route, and not around a given** position. This is useful when you search for a later stopover that results in a minimal detour only, such as searching for upcoming gas stations or restaurants. (The result list is ordered by the length of the necessary detour.)

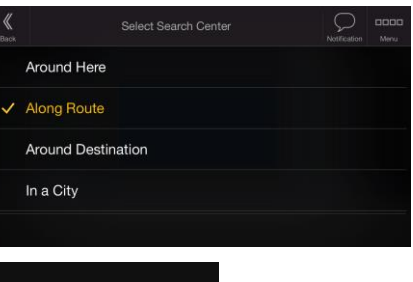

4. (optional) If you have selected **and the select of the town to search in.** 

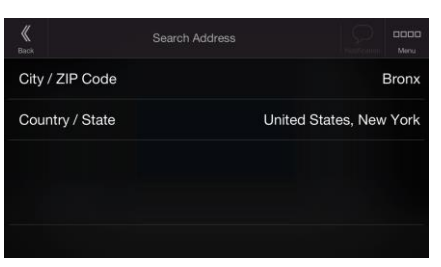

In a City
You can search for the name of a Place in all categories by performing the following steps:

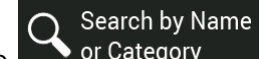

 $1.$  Tap  $\bullet$  or Category  $\bullet$ . Using the keyboard, start entering the name of the Place or browse in the categories.

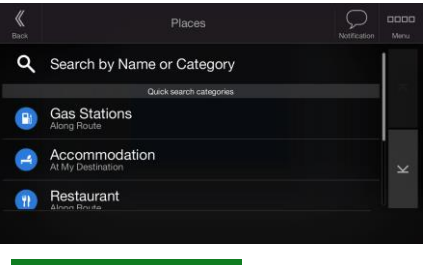

2. After entering a few letters,  $tan \theta$  to open the list of Places or Place categories with names containing the entered character sequence.

 $\bullet$ 

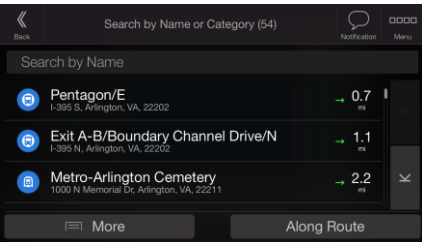

3. Browse the list, if necessary, and tap the desired list item. A full screen map appears with the selected point in the middle. The process continues the same way as in case of any other Places search. See page [32.](#page-31-0)

#### <span id="page-36-0"></span>**3.1.3.4 Finding help nearby**

To quickly search for nearby assistance, perform the following steps:

1. Press the navigation hardkey button to access the Navigation menu.

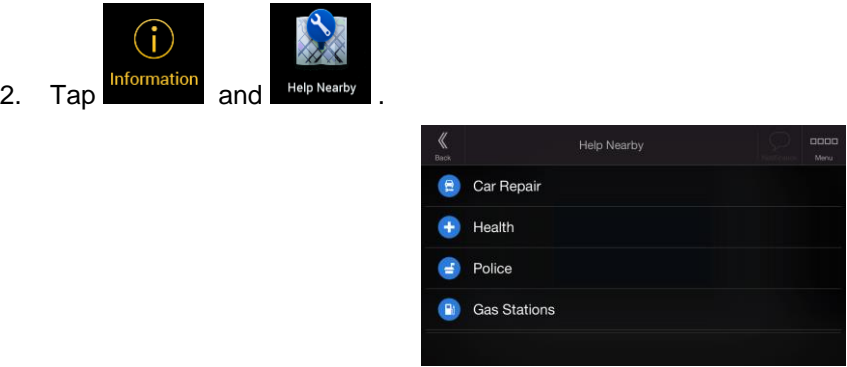

Places in the following pre-set search categories can be searched for around the current position (or around the last known position if the current position is not available):

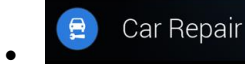

Car repair and roadside assistance services

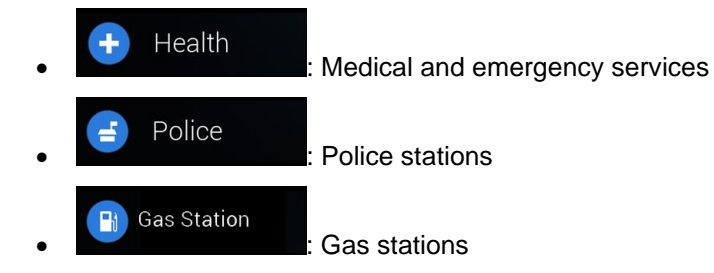

3. Tap any of the quick search buttons to get an instant list of those types of Places.

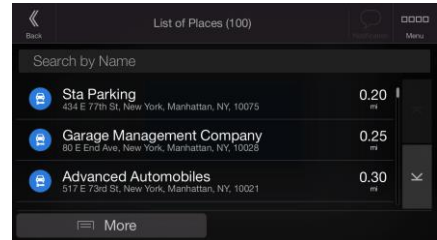

- 4. (optional) The Places in the list can be ordered by the following criteria:
	- By their distance from the current or last known position
	- By name.

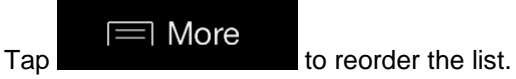

- 5. Browse the list and tap one of the list items. A full screen map appears with the selected point in the middle.
- <span id="page-37-0"></span>6. The process continues the same way as in case of any other Places search. See page [32.](#page-31-0)

# **3.1.4 Selecting a Saved Location**

To select a location that you have already saved (page [50\)](#page-49-0), perform the following steps:

1. Press the navigation hardkey button to access the Navigation menu.

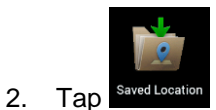

3. The list of Saved Locations is displayed. It contains two pre-set categories: Home and Work.

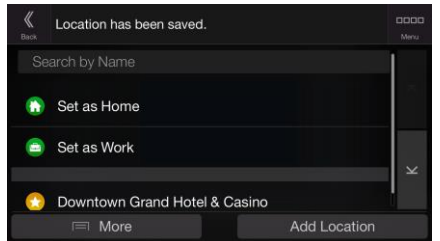

4. Tap the location that you want to set as your destination. If necessary, browse the list to see more results.

- $\equiv$  More 5. (optional) If needed, tap to enable the editing option so that you can rename the Saved Locations or delete any of them.
- 6. The route is calculated and the map appears showing the entire route, where you can check route

 $\equiv$  More

information and route alternatives. Tap the route of modify the route parameters, or tap

**Start Navigation** 

to start your journey.

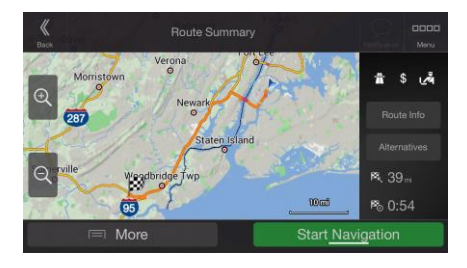

#### **3.1.5 Selecting a History item**

The destinations that you have used earlier appear in the History list. Smart History offers these locations from your previous destinations, using parameters like the current time of day, the day of week, and the current location. The more you use the navigation software, the better it can guess your desired destination. To select a History item, perform the following steps:

1. Press the navigation hardkey button to access the Navigation menu.

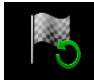

- 2. To open all the History items, tap  $\blacksquare$  lister is the list of recent destinations appears. The list begins with the three most likely destinations that are selected based on your previous routes (Smart History). The rest of the destinations are ordered by the time they were last selected. If necessary, scroll the list to see earlier destinations.
- 3. Select a destination from the list.
- 4. The route is calculated and the map appears showing the entire route, where you can check route

 $\equiv$  More

information and route alternatives. Tap  $\Box$  to modify the route parameters, or tap

**Start Navigation** 

to start your journey.

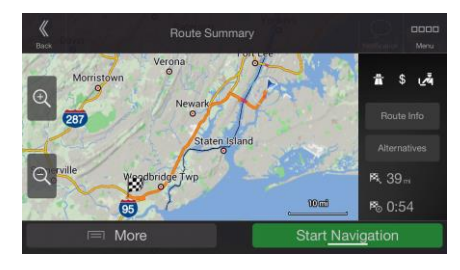

Three of the Smart History Items are displayed in the History screen for easy access. You can select one of them as your destination.

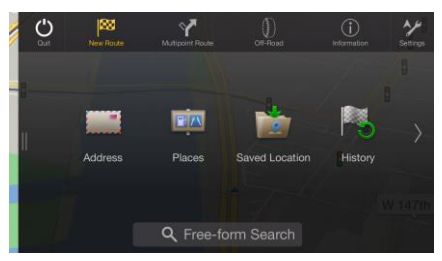

# **3.1.6 Selecting a saved route**

The routes that you have saved earlier appear in a list. To select a previous route, perform the following steps:

1. Press the navigation hardkey button to access the Navigation menu.

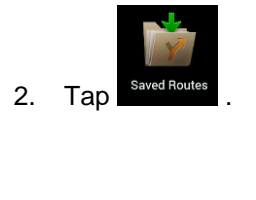

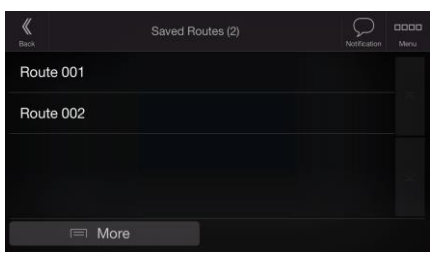

- 3. The list of saved routes appears. If necessary, scroll the list to see earlier routes.
- 4. Select a route and the Multipoint Route screen appears. If necessary, modify the saved route.

**Otherwise, tap Calculate Route** 

5. The route is calculated and the map appears showing the entire route, where you can check route

 $\equiv$  More

information and route alternatives. Tap  $\Box$  to modify the route parameters, or tap

**Start Navigation** 

to start your journey.

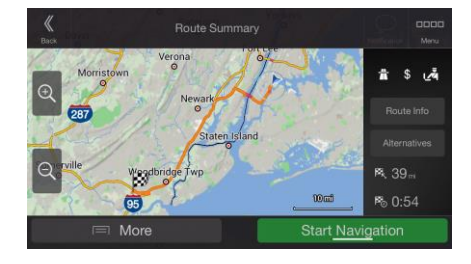

#### **3.1.7 Entering coordinates**

To select a destination by entering its coordinates, perform the following steps:

1. Press the navigation hardkey button to access the Navigation menu.

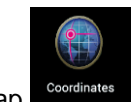

- 2. Tap
- 3. You can enter the latitude and longitude values in any of the following formats: decimal degrees,

degrees and decimal minutes, or degrees, minutes and decimal seconds. Tap

OK

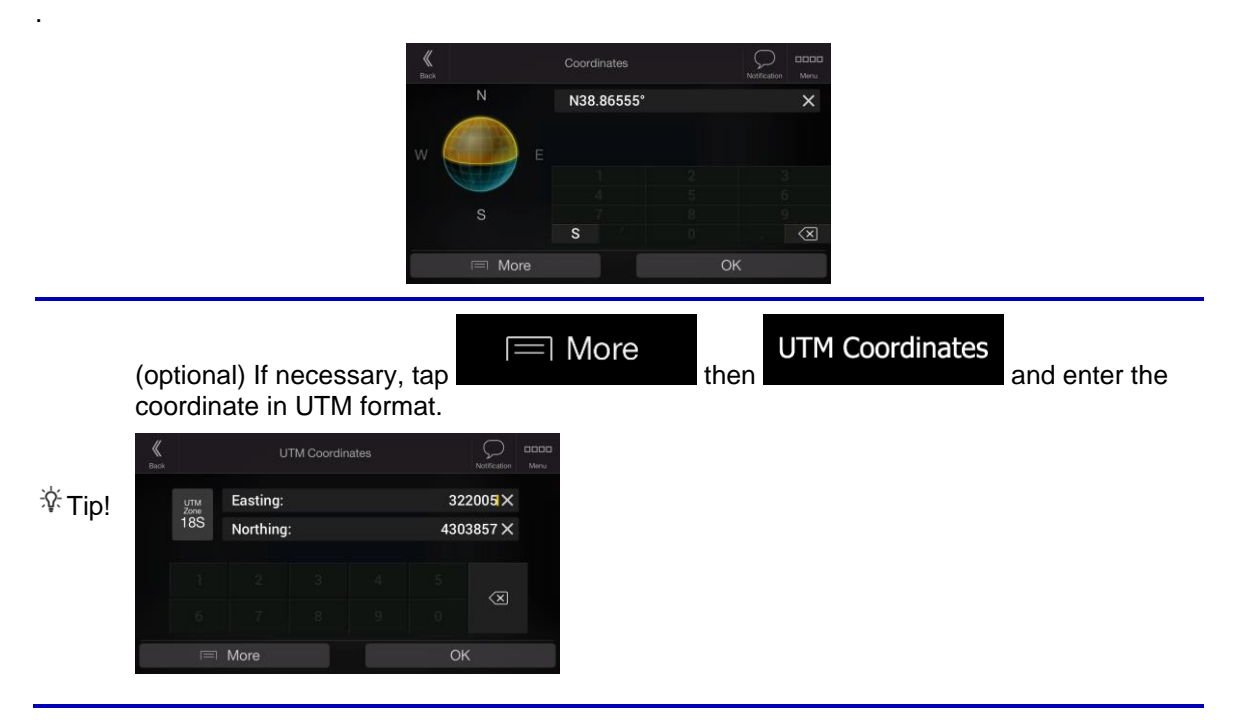

4. The route is calculated and the map appears showing the entire route, where you can check route

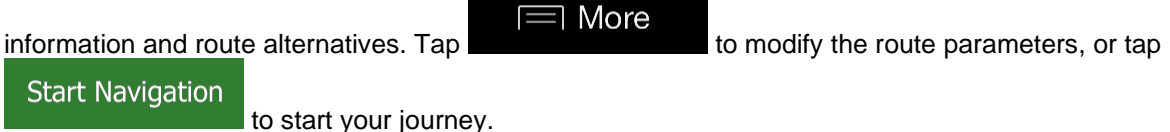

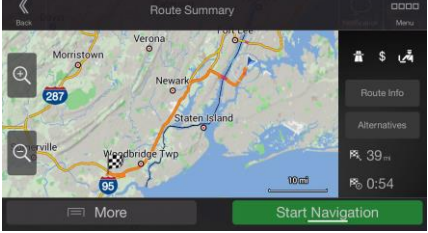

# **3.1.8 Selecting a location on the map**

To select a map location, perform the following steps:

1. Locate your destination on the map. Move and scale the map as necessary.

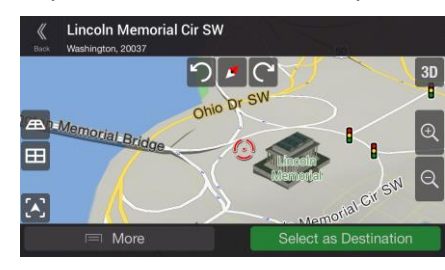

- 2. Tap the location that you want to select as your destination. The cursor  $($
- $\equiv$  More 3. (optional) If needed, tap the selected point or to save this location.
	- $\overline{\mathscr{F}}$  Tip! If you already have a planned route, tap  $\overline{=}$  More and  $\overline{ }$  and  $\overline{ }$  to add the selected location to your route.

# Select as Destination

- 4. Tap **the cursor as the destination.**
- 5. The route is calculated and the map appears showing the entire route, where you can check route

 $\equiv$  More information and route alternatives. Tap  $\Box$  to modify the route parameters, or tap **Start Navigation** to start your journey.

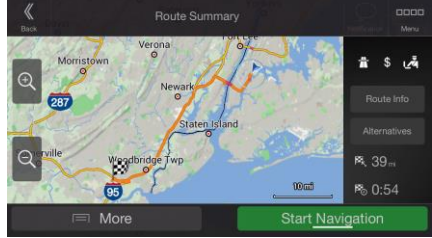

# <span id="page-41-0"></span>**3.1.9 Planning a Multipoint Route**

To build your route destination-by-destination, perform the following steps:

1. Press the navigation hardkey button to access the Navigation menu.

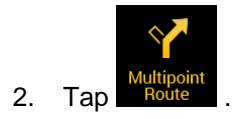

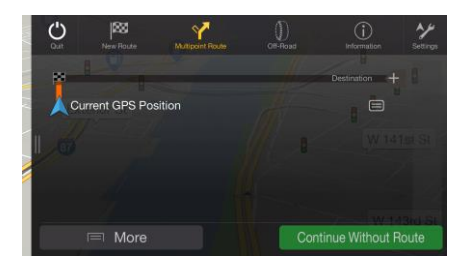

3. There is only one line in the list of route points, the starting point of the route, which is normally the current GPS position.

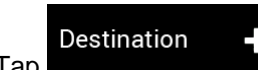

4. Tap **to select the destination**.

5. The New Route to... screen appears, where you can select the destination of the route the same way as described in the previous sections.

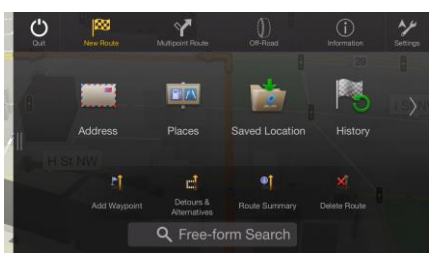

6. If needed, you can add further intermediate destinations.

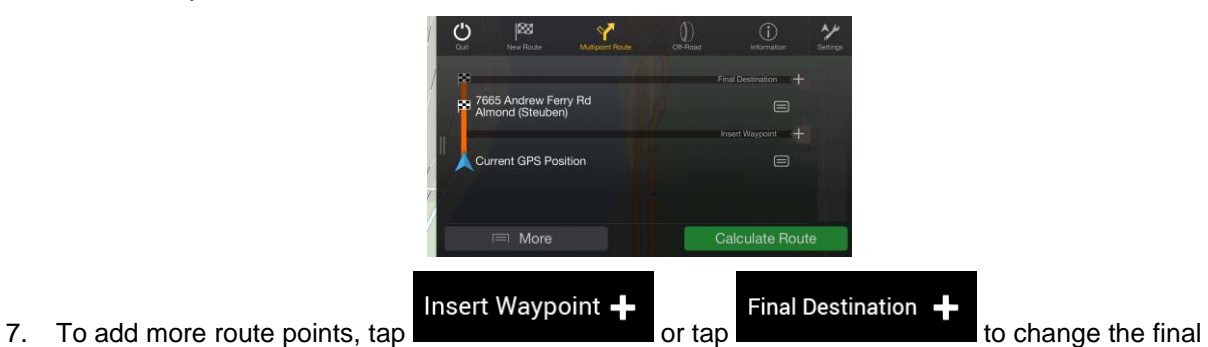

destination. The Add to Route... menu appears again, where you can select the new route point the same way as you have set the destination before.

#### $\equiv$  More

- 8. (optional) Tap to optimize the whole route or the order of waypoints. You can also delete all the destinations.
- **Calculate Route** 9. When you have added all the route points,  $\tan \theta$  and the planned route is automatically calculated.

# **3.2 Checking Route Information and Alternatives**

To get a map overview of the planned route and check different parameters of the planned route, perform the following steps:

1. Press the navigation hardkey button to access the Navigation menu.

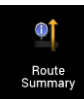

- 2. In the Navigation menu, tap
- 3. The planned route is displayed in its full length on the map with the following additional information:
	- The total length of route
	- The total time of route.

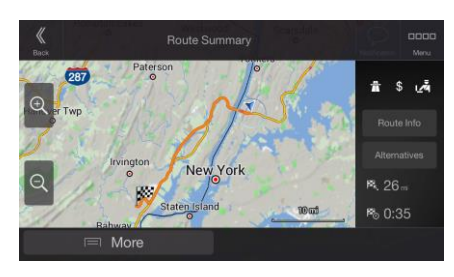

4. You have the following options on this screen:

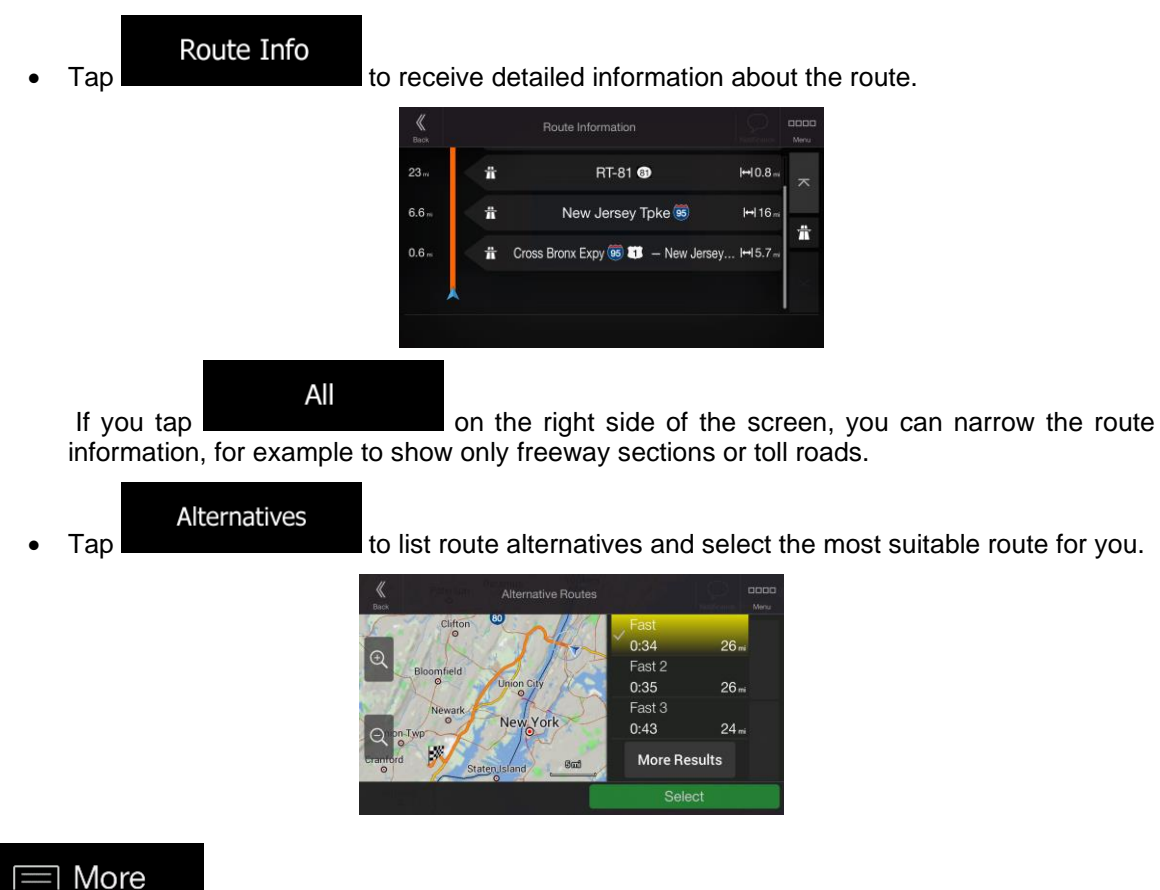

Tap **Tap 2008 Tap 2008** on the Route Summary screen to carry out additional actions, for example edit your route preferences or display the itinerary.

# **3.3 Editing the route**

When navigation has already started, there are several ways to modify the planned route. You have the following options:

- Setting a new starting point, see page [45](#page-44-0)
- Adding an additional destination, see page [46](#page-45-0)
- Modifying the list of destinations, see page [47](#page-46-0)
- Saving the planned route, see page [47](#page-46-1)
- Deleting the planned route, see page [48](#page-47-0)
- Selecting a route alternative when planning the route, see page [48](#page-47-1)
- Selecting a route alternative for an existing route, see page [49](#page-48-0)
- <span id="page-44-0"></span>• Pausing guidance, see page 1.

#### **3.3.1 Setting a new starting point**

2. In the Navigation menu, tap

For normal navigation, all routes are calculated from the current position. You can pause navigation to check future routes, simulate them or see their length in time and distance. Then you can set the starting point of the route to a location other than the current GPS position.

1. Press the navigation hardkey button to access the Navigation menu.

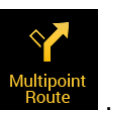

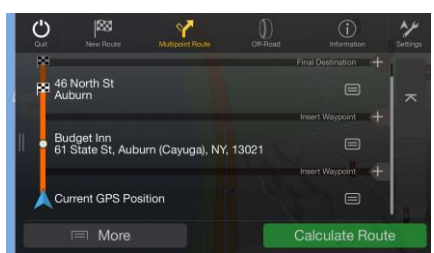

3. The first line from the bottom is the start of the route, normally the current GPS position. Tap

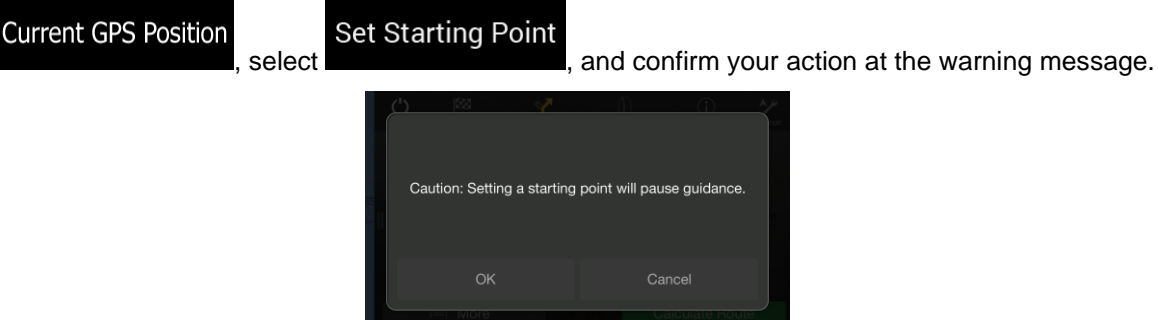

4. The Change Start to... screen appears. Select the starting point of the route the same way you select a destination.

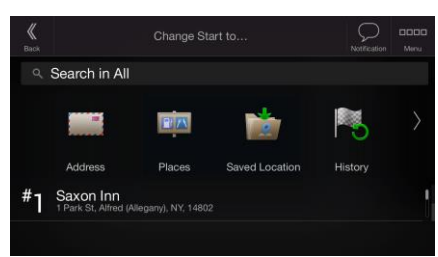

5. The Multipoint Route screen appears where you can continue adding a destination to your route.

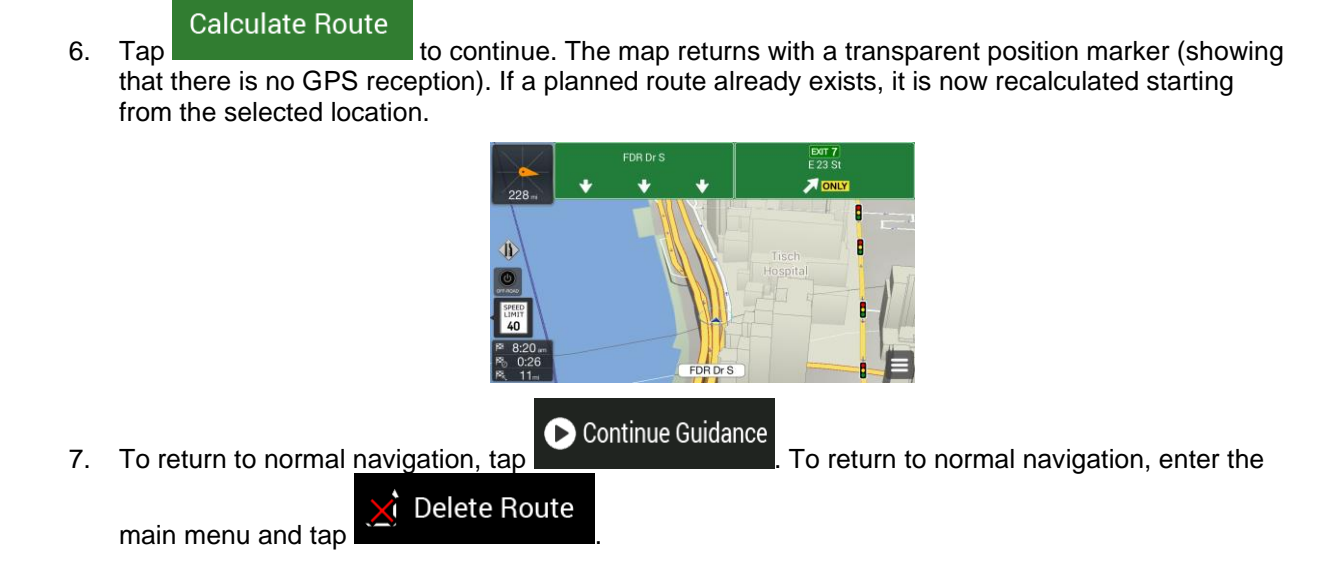

# <span id="page-45-0"></span>**3.3.2 Adding an additional destination**

If you already have a planned route and you select a new destination as described in the above sections, the route to the previous destination is deleted and a new route is calculated.

To add a new intermediate destination to the planned route, perform one of the following actions:

• Tap the map anywhere to browse it. After selecting the location on the map, tap

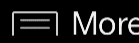

Select as Waypoint

and **the selected location to your route as an** and intermediate destination. The other destinations of the route remain intact.

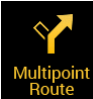

**• Press the navigation hardkey button and tap Houte 14 Add a destination to your route as** described on page [42.](#page-41-0)

# <span id="page-46-0"></span>**3.3.3 Modifying the list of destinations**

To edit your route, perform the following steps:

1. Press the navigation hardkey button to access the Navigation menu.

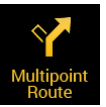

2. In the Navigation menu, tap

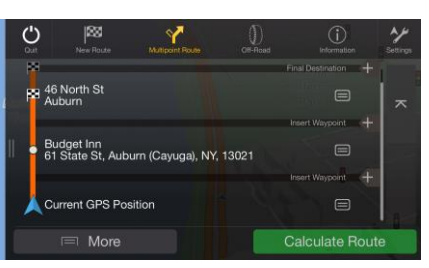

You have the following options on this screen:

 $\equiv$  More

- Tap **the contract of the destinations**, or optimize the waypoints or the route.
- Tap the name of the intermediate destination to move it up or down in the list, to save the location, or to delete it from the list.
- If you have a route with at least one intermediate destination, you can delete the waypoint

from the list by tapping on it or by going to the Navigation menu. Tap structure in the Navigation menu, then confirm the deletion.

# <span id="page-46-1"></span>**3.3.4 Saving the planned route**

To save the planned route, perform the following steps:

1. Select a destination as described earlier.

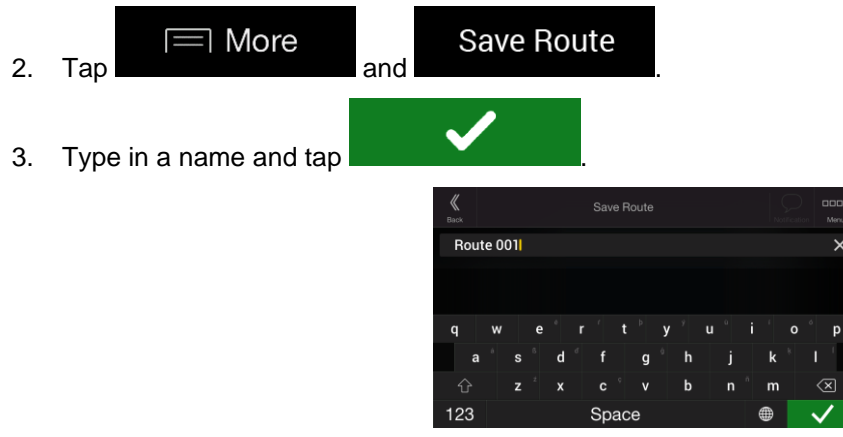

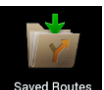

4. The route is saved and it is available in saved Routes in the Navigation menu.

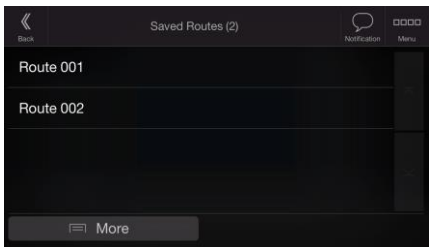

<span id="page-47-0"></span>By selecting a previously saved route, Alpine USB Navigation recalculates the route using the saved destination and/or the waypoints.

# **3.3.5 Deleting the planned route**

You have the following two options to delete the navigated route:

• If you already have a planned route and you select a new destination as described in the above sections, the route to the previous destination is automatically deleted and a new route is calculated.

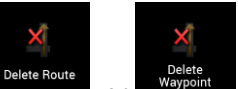

In the Navigation menu, tap  $\begin{bmatrix} 1 \end{bmatrix}$  belock Route or  $\begin{bmatrix} 1 \end{bmatrix}$  or  $\begin{bmatrix} 1 \end{bmatrix}$  is there are no waypoints, the planned route is deleted after a confirmation. If you have waypoints, you can choose to delete the whole route, or only the next waypoint.

#### <span id="page-47-1"></span>**3.3.6 Selecting a route alternative when planning the route**

To select from different route alternatives or change the route planning method after you have selected a new destination, perform the following steps:

1. Select a destination as explained earlier, and go to the route confirmation screen.

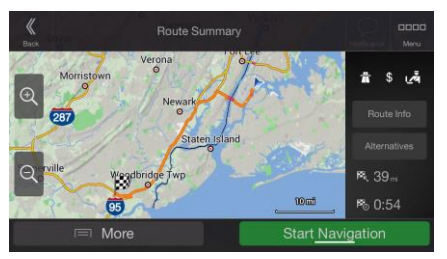

Alternatives 2. Tap .

3. You can see the basic details of route alternatives. Tap any of them to see it on the map.

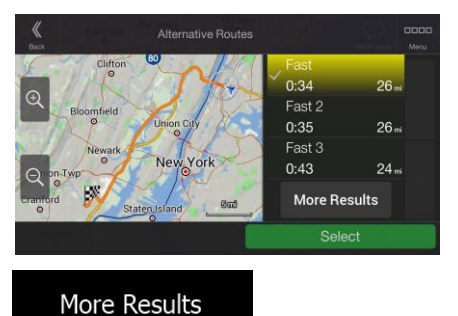

4. To view more suggestions, tap **and scroll down for other alternative routes** with different route planning methods.

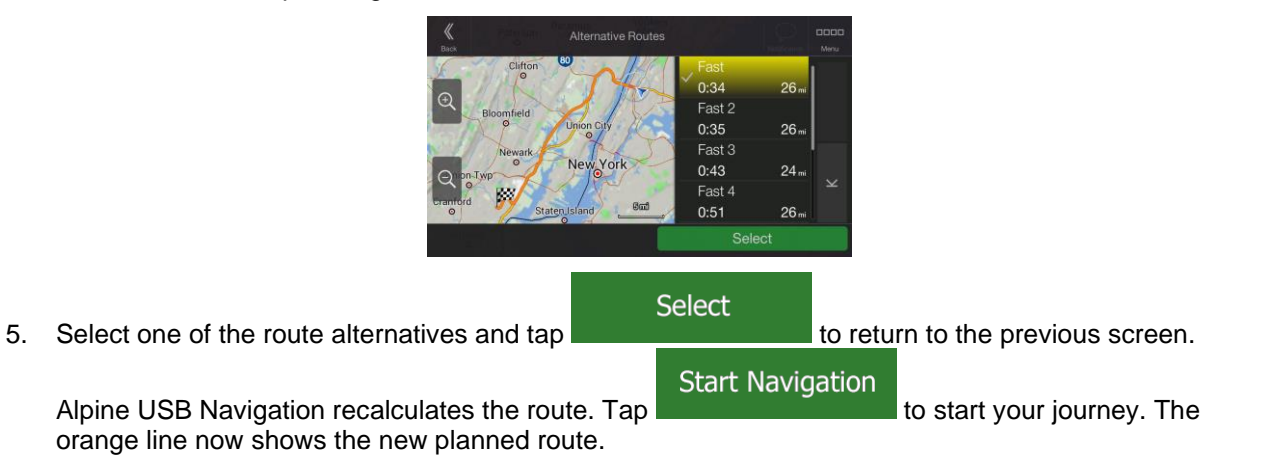

# <span id="page-48-0"></span>**3.3.7 Selecting a route alternative for an existing route**

To recalculate the planned route with a different route planning method and to compare different route alternatives, perform the following steps:

- 1. Press the navigation hardkey button to access the Navigation menu.
- 2. You can access the list of route alternatives from the Navigation menu in one of the following ways:

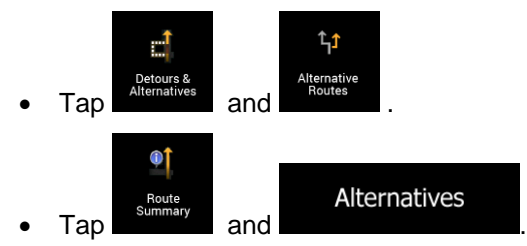

3. You can see the basic details of a few route alternatives. Tap any of them to see it on the map.

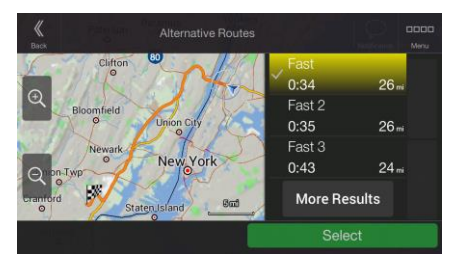

If there are suitable alternatives calculated with the route planning method that is selected in Route preferences (page [66\)](#page-65-0), they are shown on top of the list. Routes with other route planning methods are shown at the bottom of the list.

More Results

4. If there are more than a few suggestions, you can tap **and scroll down for** and scroll down for routes.

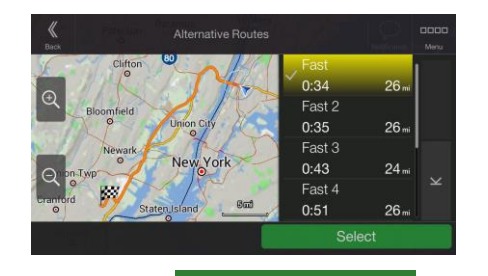

**Select** 

5. Select one of the route alternatives and tap to return to the previous screen.

<span id="page-49-0"></span>Alpine USB Navigation replaces the original route. Tap **the start is also start your journey.** The orange line now shows the new planned route.

# **Start Navigation**

# **3.4 Saving a location**

To add any location to the saved locations (the list of frequently used destinations), perform the following steps:

- 1. Select a destination as described before. It can be an address, a Place, any location on the map, a previously used destination from History, and so on.
- 2. When the map appears with the route, tap

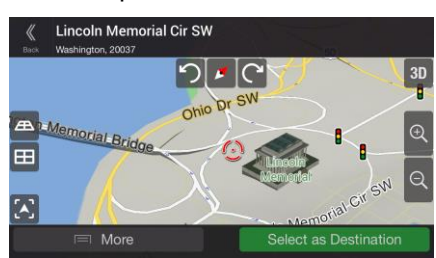

 $\equiv$  More

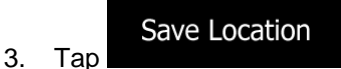

4. (optional) Using the keyboard, you can change the name offered for the Saved Location.

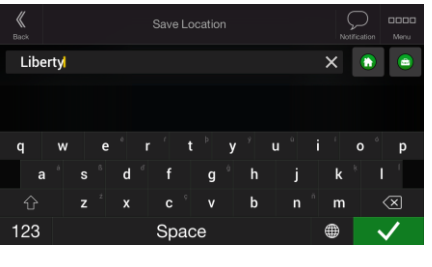

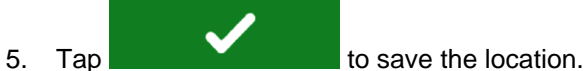

To add your home and work address to the saved locations, perform the following steps:

1. Press the navigation hardkey button, and tap **Saved Location** on the Navigation view.

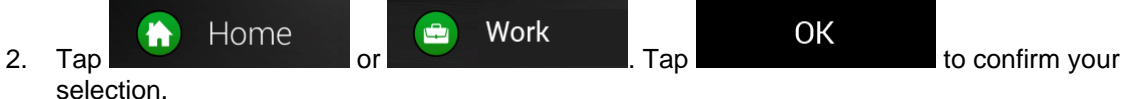

3. You can search for the address as described on page [22.](#page-21-0)

Planning a route to one of the saved locations is described on page [38.](#page-37-0)

# **3.4.1 Editing a Saved Location**

To edit a location that you have already added as a Saved Location, perform the following steps:

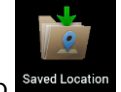

- 1. Press the navigation hardkey button, and tap
- 2. The list of Saved Locations is displayed.

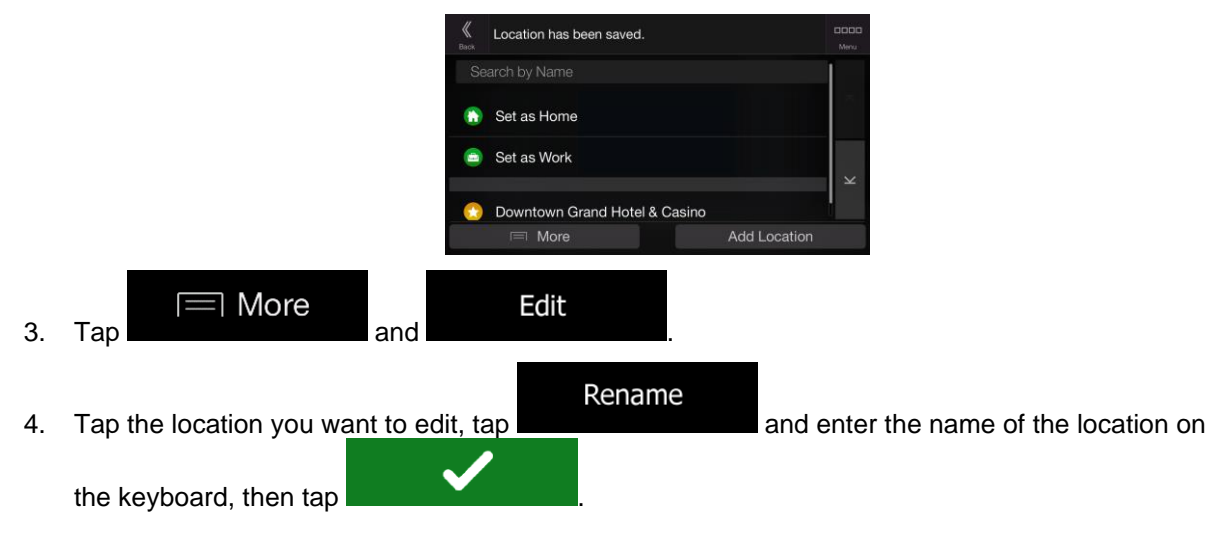

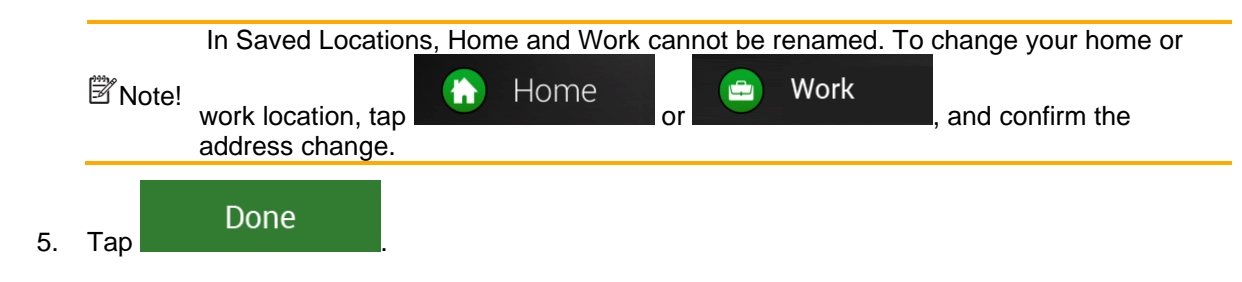

<span id="page-51-0"></span>Adding a location to the list of Saved Locations is described on page [50.](#page-49-0)

# **3.5 Adding an Alert Point**

You can save any map location as an Alert Point, for example a speed camera or a school zone.

1. If you would like to save an Alert Point for the first time, switch on the **Alert Point Warnings**. In the **Alert Points** Navigation menu, tap settings , warnings , then **the state of the state of the state of the Switch on Alert Point Warnings** and confirm your selection. The warning for road safety cameras is disabled when you are in a country where road safety camera warning is prohibited. However, you must make sure that using this <sup>[28</sup> Note! feature is legal in the country where you intend to use it. 1. Return to the Navigation view, and select the Alert Point. The red cursor  $($  $\equiv$  More 2. Tap aces Nearby Save Location Show Current Position Show Cursor Position Add Alert Point **Add Alert Point** 3. Scroll down the list and tap

4. Select the type of the Alert Point, the direction from which you expect the alert, and (if applicable) the speed limit for this Alert Point.

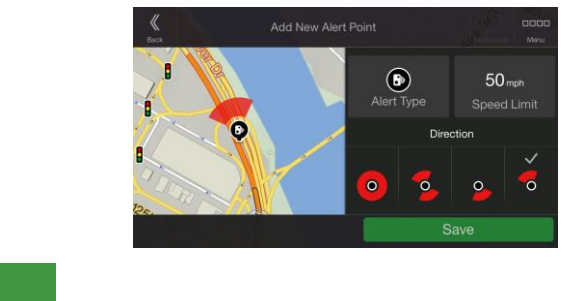

Save 5. Tap **to save the location as a new Alert Point.** 

# **3.6 Running a Simulation**

To run a simulated navigation that demonstrates the planned route, perform the following steps:

- 1. Press the navigation hardkey button to access the Navigation menu.
	- Φţ
- 2. In the Navigation menu, tap

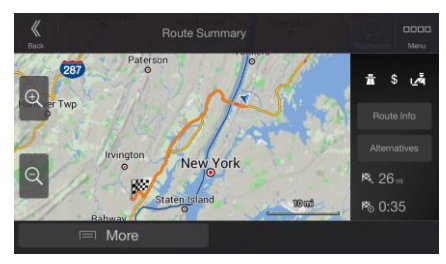

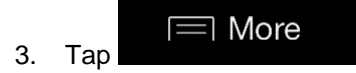

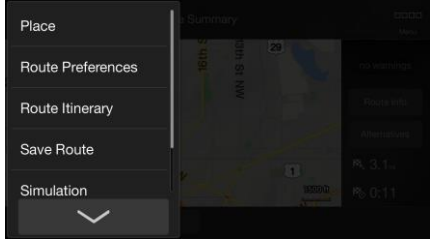

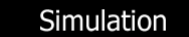

4. Tap **. The simulation starts from the starting point of the route and leads you** through the whole planned route using a realistic speed.

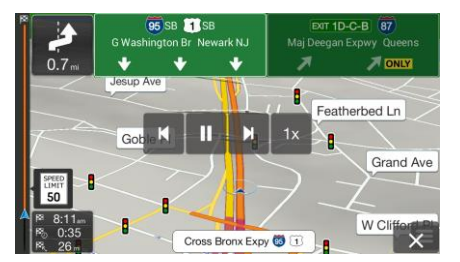

(optional) You have the following controls during the simulation (the control buttons disappear after a few seconds but you can open them again if you tap the map):

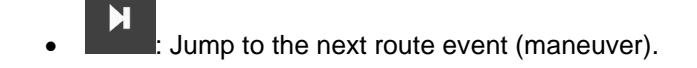

- П Pause the simulation.
- Jump to the previous route event (maneuver).
- $1x$ Tap to increase the speed of the simulation to 4, 8 or 16 times faster. Tap again to return to normal speed.

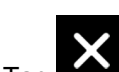

5. Tap  $\blacksquare$  to stop the simulation.

# **3.7 Off-road navigation**

When first started, Alpine USB Navigation calculates routes using the road network of the maps provided with the product. If you want to disregard roads during navigation, you can switch to off-road mode, for example when driving in a desert.

# **3.7.1 Switching to off-road navigation**

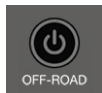

To switch to off-road navigation, press the navigation hardkey button, and tap <sup>OFF-ROAD</sup>. Tap the same button later to return to normal, on-road navigation.

Many of the procedures described for on-road navigation also apply to off-road navigation. However, there are some that are disabled in this navigation mode. For example:

- You cannot open the itinerary, as you have no maneuvers just route points and straight lines between them.
- There are no route alternatives and no setting for route planning method.
- Vehicle settings are disabled.

#### **3.7.2 Selecting the destination in off-road mode**

Selecting a destination (waypoint or final destination) is the same as described in the previous sections. The only difference is that route points are linked to form a route with straight lines regardless of the road network and traffic regulations.

#### **3.7.3 Navigating in off-road mode**

The real difference between on-road and off-road modes is route guidance. When you are on the Navigation view with an off-road route:

- Your position and heading is not aligned to the nearest road.
- There is no turn-by-turn navigation, just a recommended direction. This is displayed as a straight line between your current position and the next destination to reach.
- You can search for campings and car service locations quickly from the 'Off-Road' section of the Navigation menu.
- Controls are available for trip log recording and backtracking. See the next chapter for details.
- The cockpit view is changed to show coordinates, a compass and trip log data for the current recording.

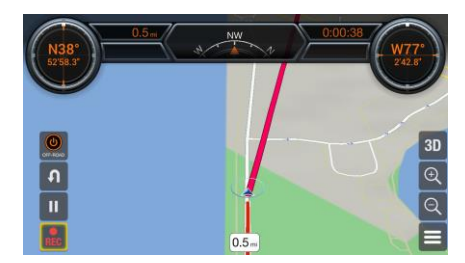

When you reach the final destination, the navigation ends.

#### **3.7.4 Recording off-road trip logs**

In off-road mode, you can store a recording of your drive. This trip log is made up of statistical data (speed, time, distance) about the trip and a track log that stores a "breadcrumb trail", that is, a sequence of your GPS locations as you drive.

You can use these logs later to drive along the same route, and, with the help of an SD card, you can export the logs for sharing or import logs recorded by others.

The following controls are available in the navigation view:

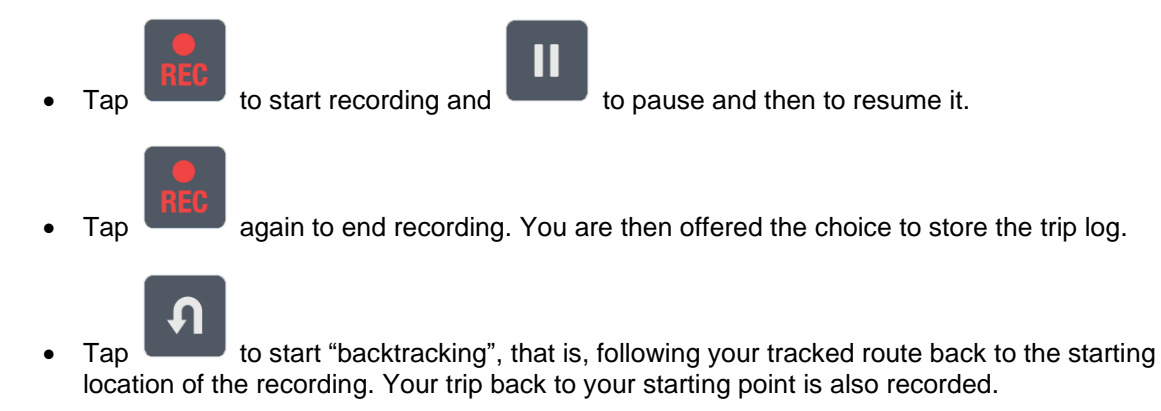

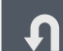

Tap again to stop backtracking and end trip log recording. You are then offered the choice to store the trip log.

# **3.7.5 Managing off-road trip logs**

To access the list of your trip logs, go to the navigation menu, then tap

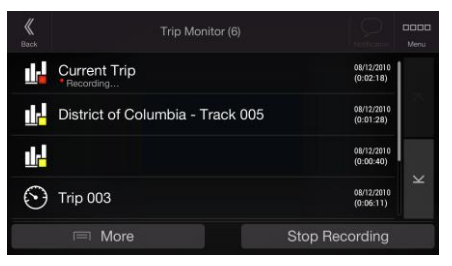

This opens the Trip Monitor screen with the following options:

• Tap any of the recorded trip logs to display it on the map.

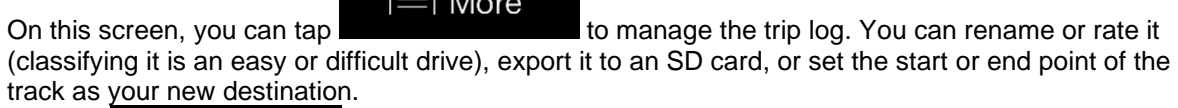

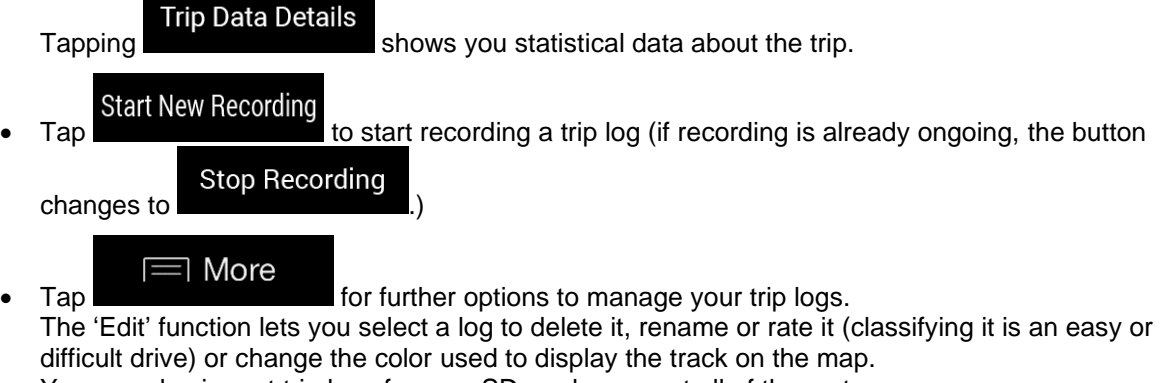

You can also import trip logs from an SD card or export all of them at once.

Related settings are also accessible from here (see chapter on Settings for details).

# <span id="page-55-0"></span>**3.8 Updating the navigation software and the maps**

To update your navigation software and its maps, you need a PC equipped with the following:

- Microsoft Windows® operating system (Windows XP Service Pack 2 or later)
- Internet connection
- USB port

To perform the update, follow these steps:

- 1. Download and install the Toolbox PC tool on your PC.
	- a. Go to the [alpine.naviextras.com](http://alpine.naviextras.com/) website. If you do not have a user account yet, create one.
- b. Click **Download Naviextras Toolbox** on the right side of the page to access the download page.
- c. Follow the instructions on the site to download and install the Toolbox PC tool on your PC.
- 2. Plug in your ALPINE Navi Stick to a USB port on your PC.
- 3. Download updates with Naviextras Toolbox.
	- a. Start Naviextras Toolbox on your PC and sign in with your Naviextras user name and password.
	- b. Use the Naviextras Toolbox to download updates and to purchase additional extras at your convenience. For detailed instructions on using Naviextras Toolbox, see the "How to update?" guide at [alpine.naviextras.com.](http://alpine.naviextras.com/)

# **Remove the ALPINE Navi Stick safely from your PC, and plug it back into your Alpine infotainment system4 Reference guide**

The following sections describe the different concepts and menu screens of Alpine USB Navigation.

# **4.1 Concepts**

The following sections describe and explain navigation-related concepts.

#### **4.1.1 2D/3D GPS reception**

The GPS receiver uses satellite signals to calculate its (your) position and needs at least four signals to give a three-dimensional position, including elevation. Because the satellites are moving and because objects can block the signals, your GPS device might not receive four signals. If three satellites are available, the receiver can calculate the horizontal GPS position but the accuracy is lower and the GPS device does not give you elevation data; only 2D reception is possible.

Several factors have an impact on the deviation between your real position and the one given by the GPS device. For example, signal delay in the ionosphere or reflecting objects near the GPS device have a different and varying impact on how accurately the GPS device can calculate your position.

# **4.1.2 Natural and TTS voices**

Natural voices are the traditional type of voice instructions. Every phrase that occurs in voice guidance messages is recorded in a studio with a real person. The advantage of pre-recorded voice is that it sounds really natural, but the range of instructions that can be given this way is limited. Location-specific information such as street names cannot be announced.

TTS technology provides a machine-generated way to give voice instructions. The advantage of TTS is that it can announce street names, traffic events, route summary, and traffic rules.

# **4.1.3 Alert Points**

There is a proximity warning for special locations such as schools or railroad crossings. You can add your own Alert Points. See page [52.](#page-51-0)

The following warning types are available:

- Audio warning: beeps are played (if the voice guidance language that you selected is a natural voice) or the type of the alert can be announced (TTS voice) while you are approaching one of these points, and an extra alert warns you if you exceed the given speed limit while approaching.
- Visual warning: the type of the Alert Point, its distance and the related speed limit appear on the Navigation view while you are approaching one of these locations.

For some of the Alert Points, either the enforced or expected speed limit is available. For these points, the audio alert can be different if you are below or above the given speed limit.

- Only when speeding: The audio alert is only played when you exceed the given speed limit.
- When approaching: The audio alert is always played when approaching one of these Alert Points. In order to draw your attention, the alert is different when you exceed the speed limit.

#### **4.1.4 Route calculation and recalculation**

A route is a sequence of route events, that is, maneuvers (for example, turns and traffic circles) to reach the destination. The route contains one starting point and one or more destinations. The starting point is the current (or last known) position by default. If you need to see a future route, the starting point can be replaced with any other given point. See page [45.](#page-44-0)

Once the destination has been selected, Alpine USB Navigation calculates the route based on your preferences. These preferences are the route planning method, the vehicle type, and the road types used or avoided when calculating the route. For detailed information on all the preferences, see Route preferences settings, page [66.](#page-65-0)

<span id="page-58-0"></span>Alpine USB Navigation automatically recalculates the route if you deviate from the proposed itinerary.

#### **4.1.5 Smart Zoom**

Smart Zoom provides the following features:

- **While following a route:** When approaching a turn, it zooms in and raises the view angle to let you easily recognize your next maneuver. If the next turn is at a distance, it zooms out and lowers the view angle to be flat so you can see the road in front of you.
- **While driving without a planned route:** Smart Zoom zooms in if you drive slowly and zooms out when you drive at a high speed.

#### **4.1.6 Speed limit warning**

Maps may contain information about the speed limits of the road segments. Alpine USB Navigation is able to warn you if you exceed the current limit. This information may not be available for your region, or may not be fully correct for all roads on the map.

Speed warning can be fine-tuned in Warnings. See page [68.](#page-67-0)

You can also set the relative speed tolerance above which the application initiates the warning.

The following warning types are available:

- Audio warning: You receive a verbal warning when you exceed the speed limit with the given percentage.
- Visual warning: The current speed limit is shown on the map when you exceed it (for example  $\sqrt{\frac{\text{SPEED}}{\text{LIMIT}}}$  $50$

You can also choose to see the speed limit sign on the map all the time.

# **4.1.7 Intelligent navigation**

With the help of intelligent navigation, the planned route can adapt to traffic and other changes during navigation. The following sections describe these features.

#### <span id="page-59-0"></span>**4.1.7.1 Congestion detour on highways**

Alpine USB Navigation may offer a detour when you slow down on a highway due to a traffic jam. The Potential congestion detour window appears and shows the length and duration of the detour.

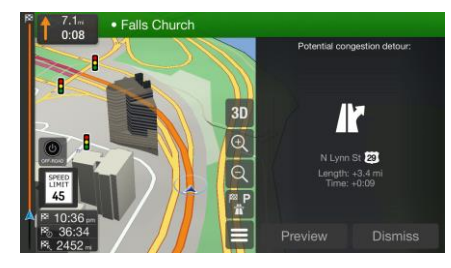

You can ignore this message and keep the original route by tapping **the same of you can** 

**Dismiss** 

check the suggested route by tapping .

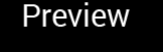

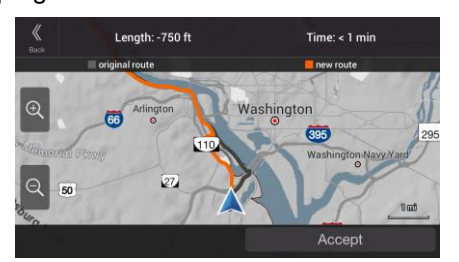

By tapping the plus/minus signs, you can increase or decrease the distance to avoid on the highway.

You can accept the recommended detour by tapping

# Avoid

#### <span id="page-59-1"></span>**4.1.7.2 Real-time alternative routes**

Alpine USB Navigation may offer an alternative route on normal roads in case of a traffic jam. The possible alternative route window appears and shows the length and duration of the detour.

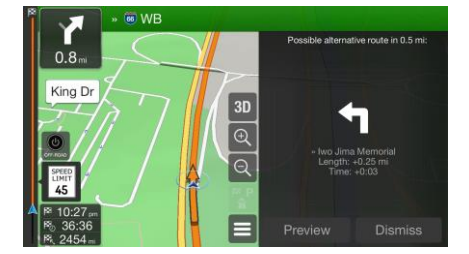

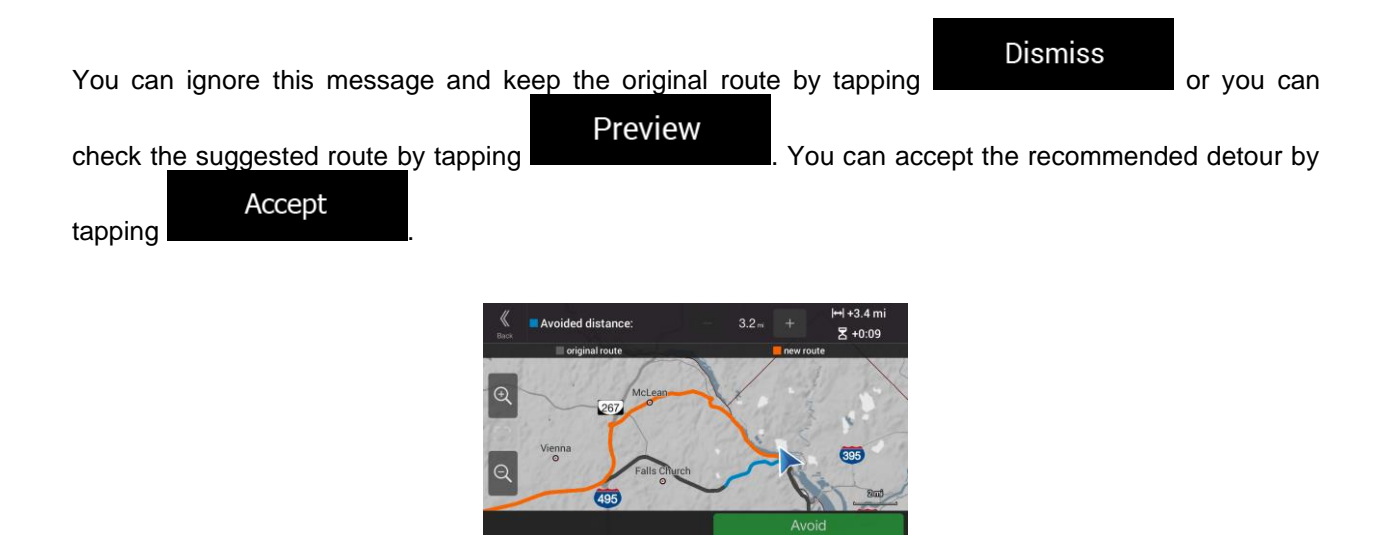

#### <span id="page-60-0"></span>**4.1.7.3 Parking around destination**

If you leave the planned route by exiting a freeway, Alpine USB Navigation tries to guess the reason for

P making a detour. By tapping  $\Box$ , you can open a top-down map with the recommended parking Places around the destination. By tapping the arrows on the sides, you can switch between the recommended parking facilities.

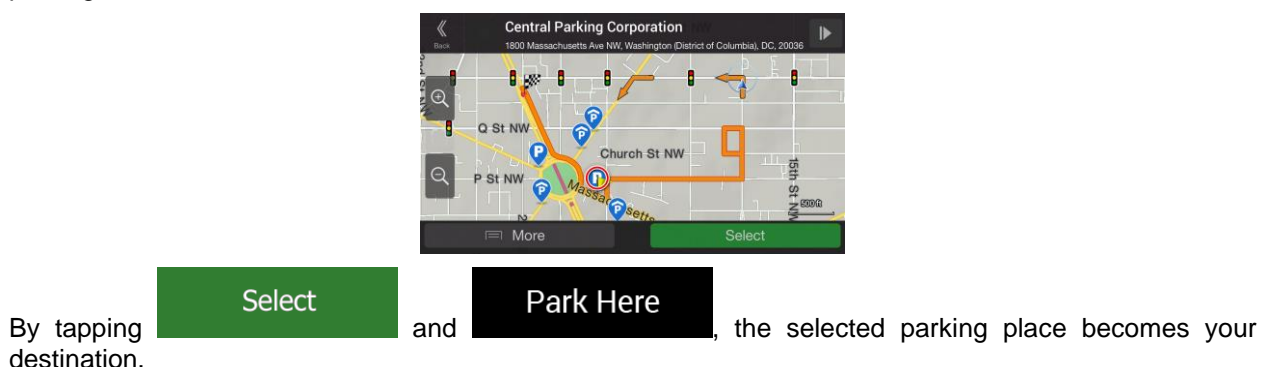

#### <span id="page-60-1"></span>**4.1.7.4 Hints upon detour**

If you leave the planned route by exiting a freeway, Alpine USB Navigation tries to guess the reason for making a detour. The Reason for detour window appears and shows available gas stations, restaurants or other Places around the current position. Also, if there are avoidable parts of the original route ahead (like a tunnel, a toll road or a ferry), you can find them in the list, in case you want to bypass them.

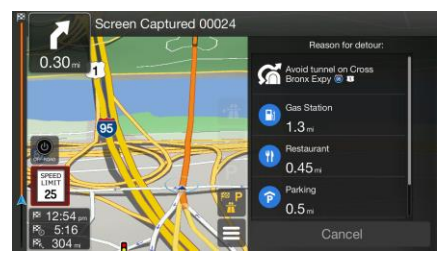

By tapping one of the Places, Alpine USB Navigation creates a waypoint and navigates you to the

selected place. You can ignore them by tapping **Cancel** 

# **4.2 Information menu**

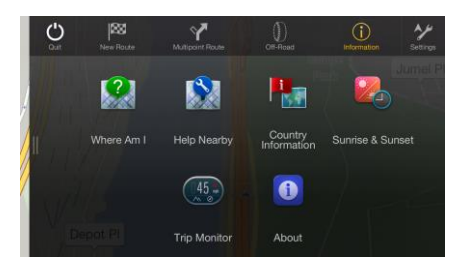

The Information menu provides various additional functions. It can be found in the Navigation menu. You need an Internet connection via your cell phone to access online services, like parking and weather information.

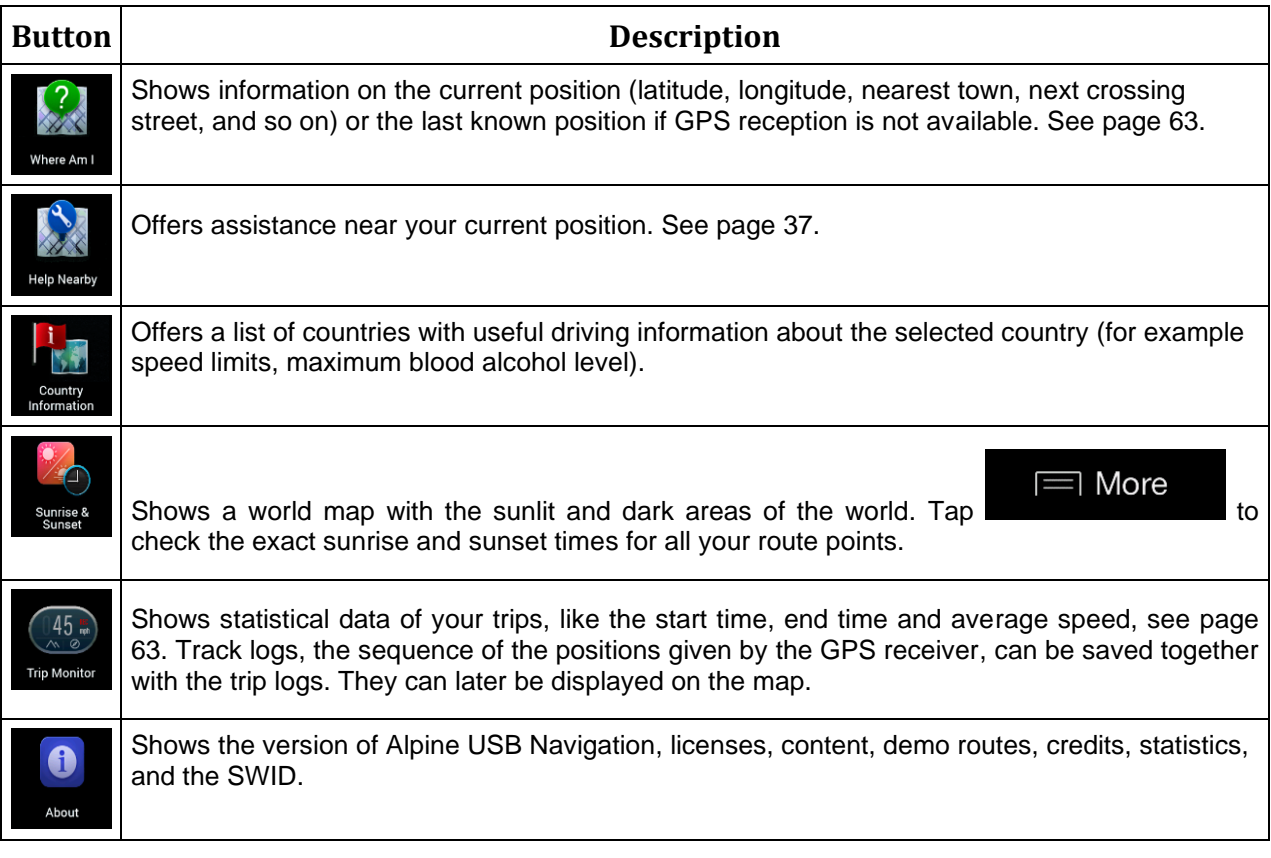

#### <span id="page-62-0"></span>**4.2.1 Where Am I**

This screen contains information about the current position (or about the last known position if GPS reception is not available). You can access it the following two ways:

By going to the Navigation menu and tapping **Information** and

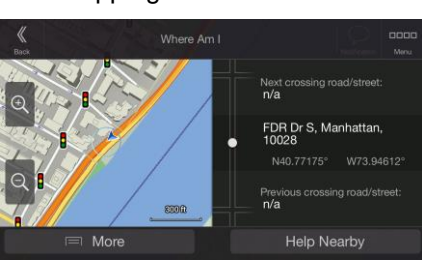

T

• By tapping the current street name if it is displayed below the current position marker on the map.

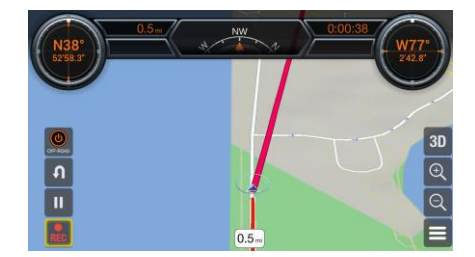

The following information is shown on the Where Am I screen:

- Address details (when available) of the current position
- Latitude and Longitude (coordinate of the current position in WGS84 format)
- The nearest town
- Next crossing road/street
- Previous crossing road/street.

You can also perform some actions on this screen.

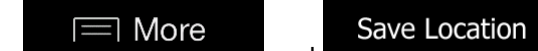

Tap and to add the current position to the Saved Locations and

to check the country information.

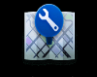

<span id="page-62-1"></span>You can also search for assistance near your current position. Tap **Help Nearby** to open a new screen for quick search and select a category. For detailed information, see page [37.](#page-36-0)

# **4.2.2 Trip Monitor**

Trip Monitor logs information about your route.

You can record a new trip by tapping start New Recording and stop it by tapping Stop Recording

**Start New Recording** 

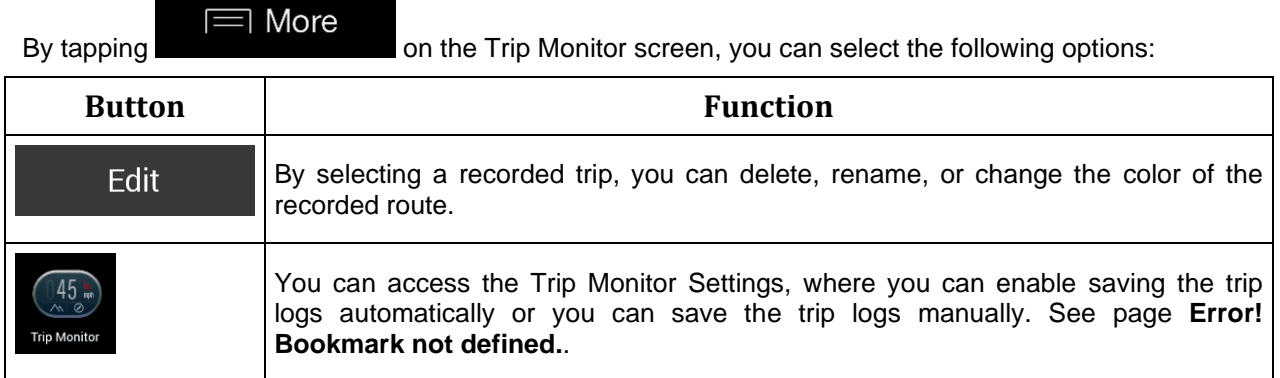

By tapping your recorded trip on the Trip Monitor screen, you can check information such as time, speed, altitude and distance.

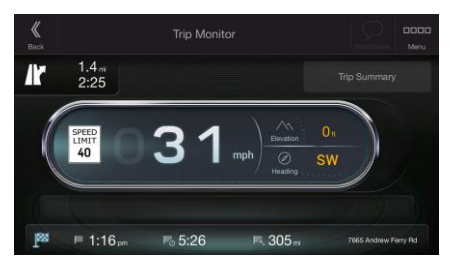

 $\equiv$  More

By tapping **the Californian Conduct Article California** on the Trip Data Details screen, you can view the trip on the map, export track logs, and check the elevation and speed profiles.

# **4.3 Settings menu**

You can configure the navigation settings, and modify the behavior of Alpine USB Navigation, by pressing

the navigation hardkey button, and tapping settings

Tap the arrows to view the content of other pages.

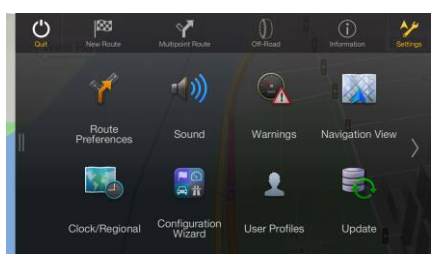

The Settings menu provides the following options:

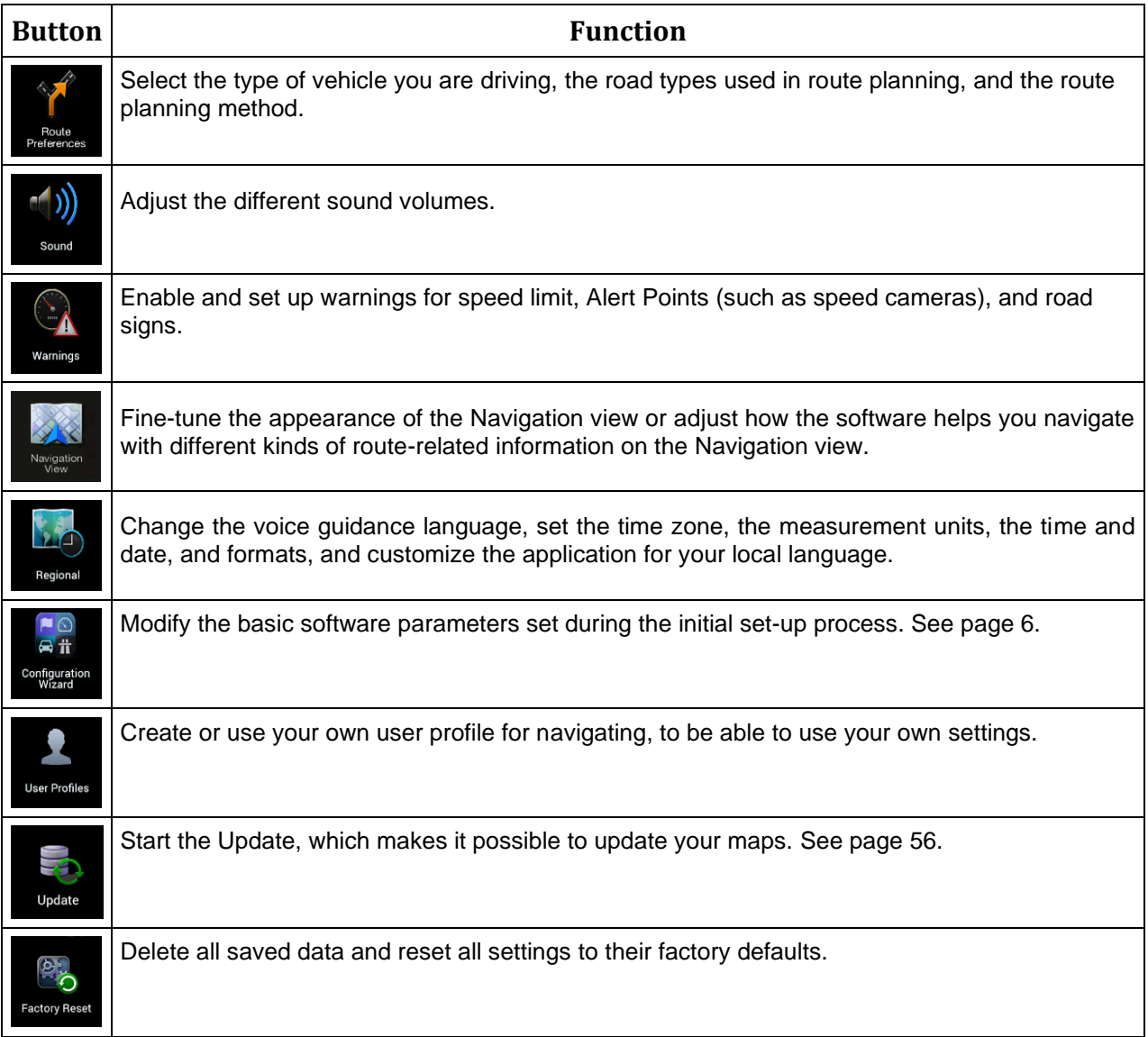

# <span id="page-65-0"></span>**4.3.1 Route preferences**

The following settings determine how routes are calculated:

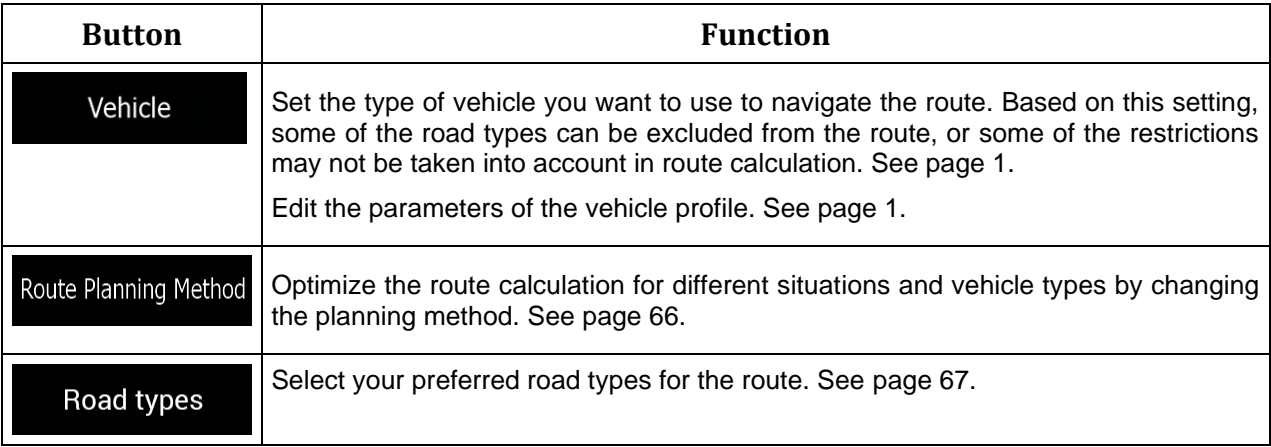

#### <span id="page-65-1"></span>**4.3.1.1 Route Planning Method types**

You can select from the following route planning method types:

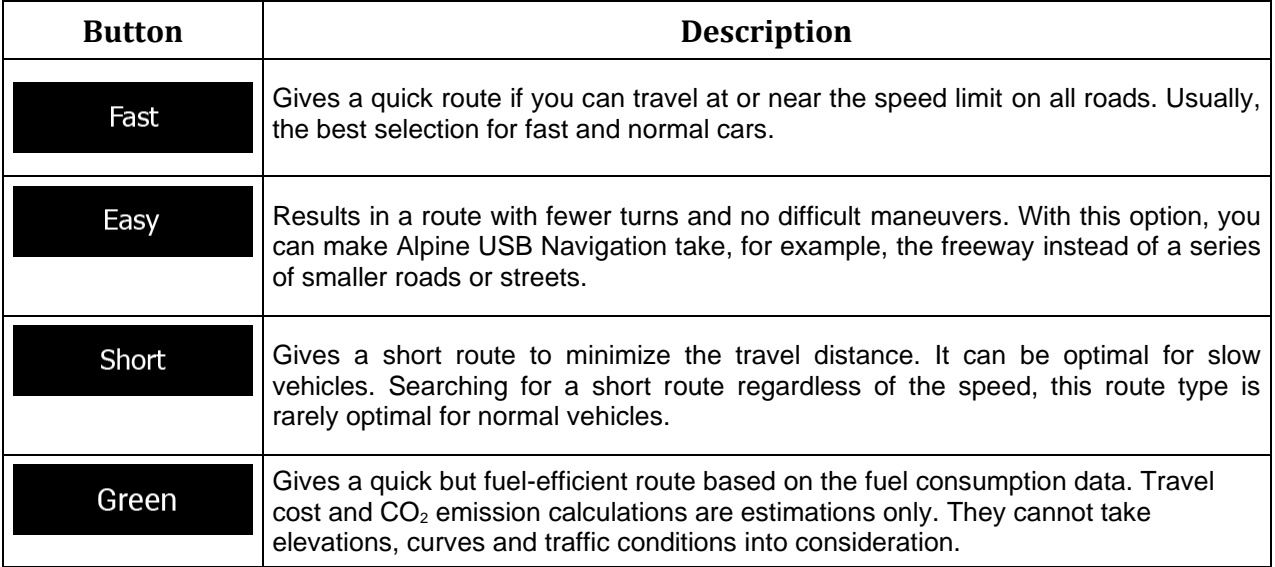

Depending on the vehicle type, some methods may not be available.

#### <span id="page-66-0"></span>**4.3.1.2 Road types**

To let the route fit your needs, you can also set which road types are to be considered for or to be excluded from the route.

Excluding a road type is a preference. It does not necessarily mean total prohibition. If your destination can only be accessed using some of the excluded road types, they are used only as much as necessary. In this case, a warning icon is shown on the Route information screen, and the part of the route not matching your preference is displayed in a different color on the map.

Some road types are only available in certain regions.

The following road types are available:

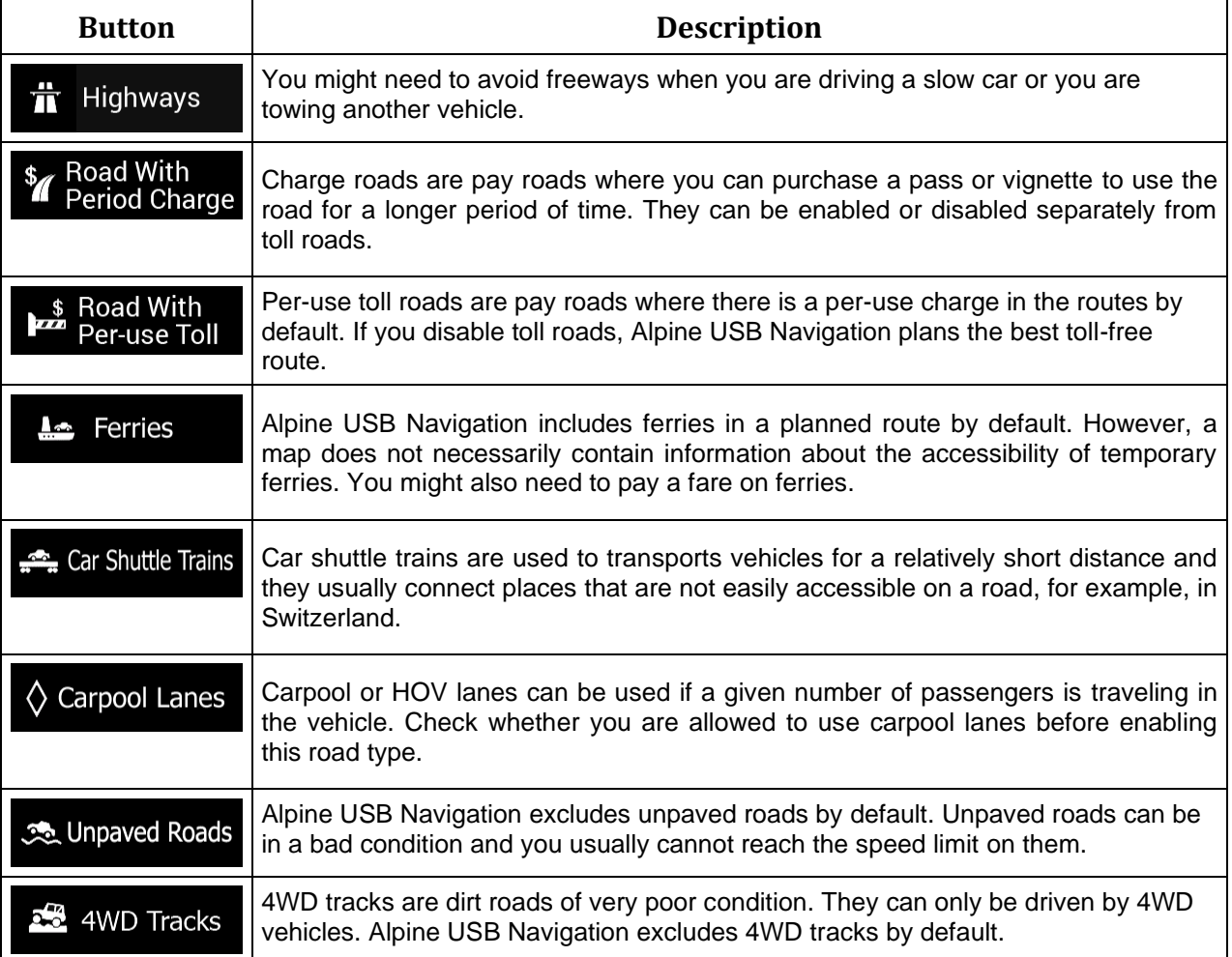

#### **4.3.2 Sound**

You can modify the following settings:

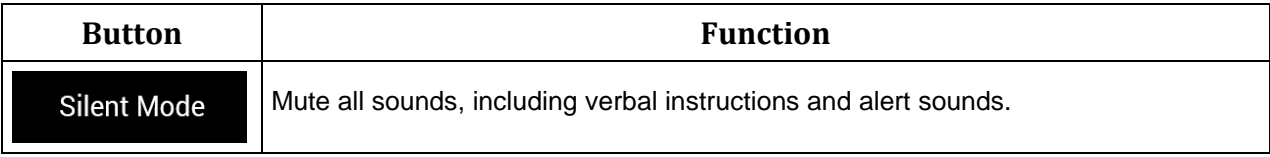

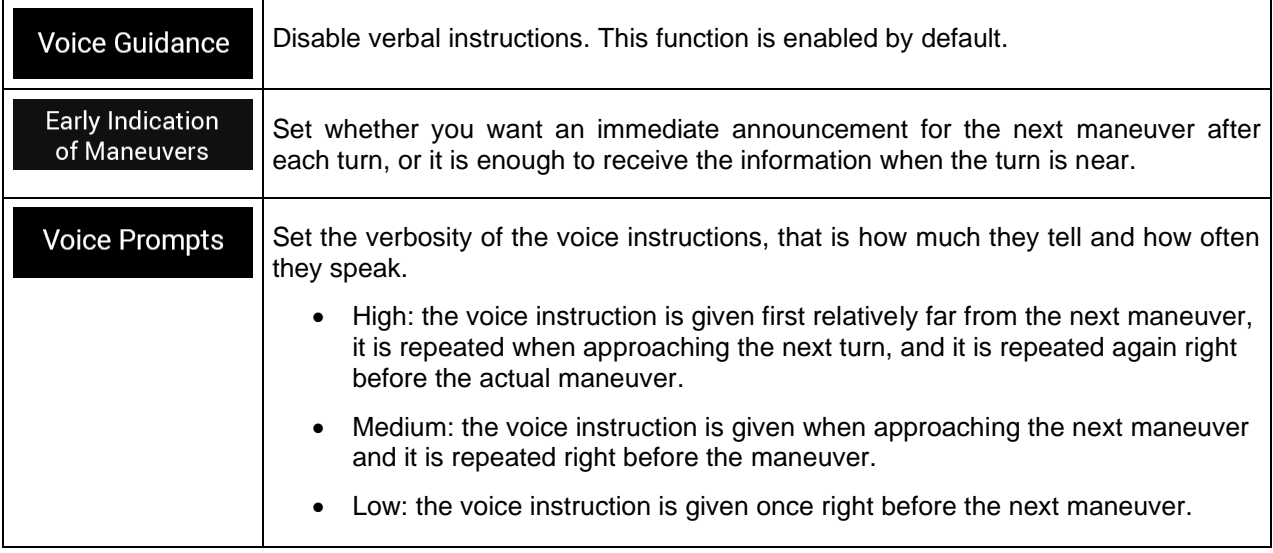

# <span id="page-67-0"></span>**4.3.3 Warnings**

You can enable and modify the following settings:

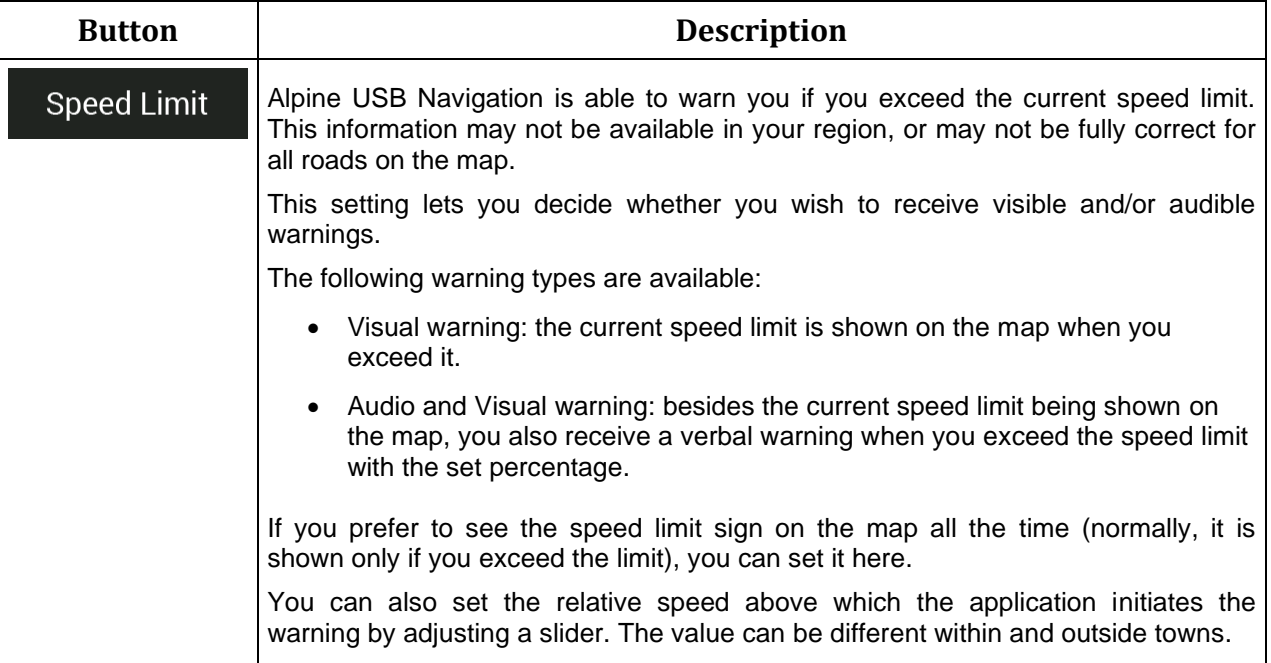

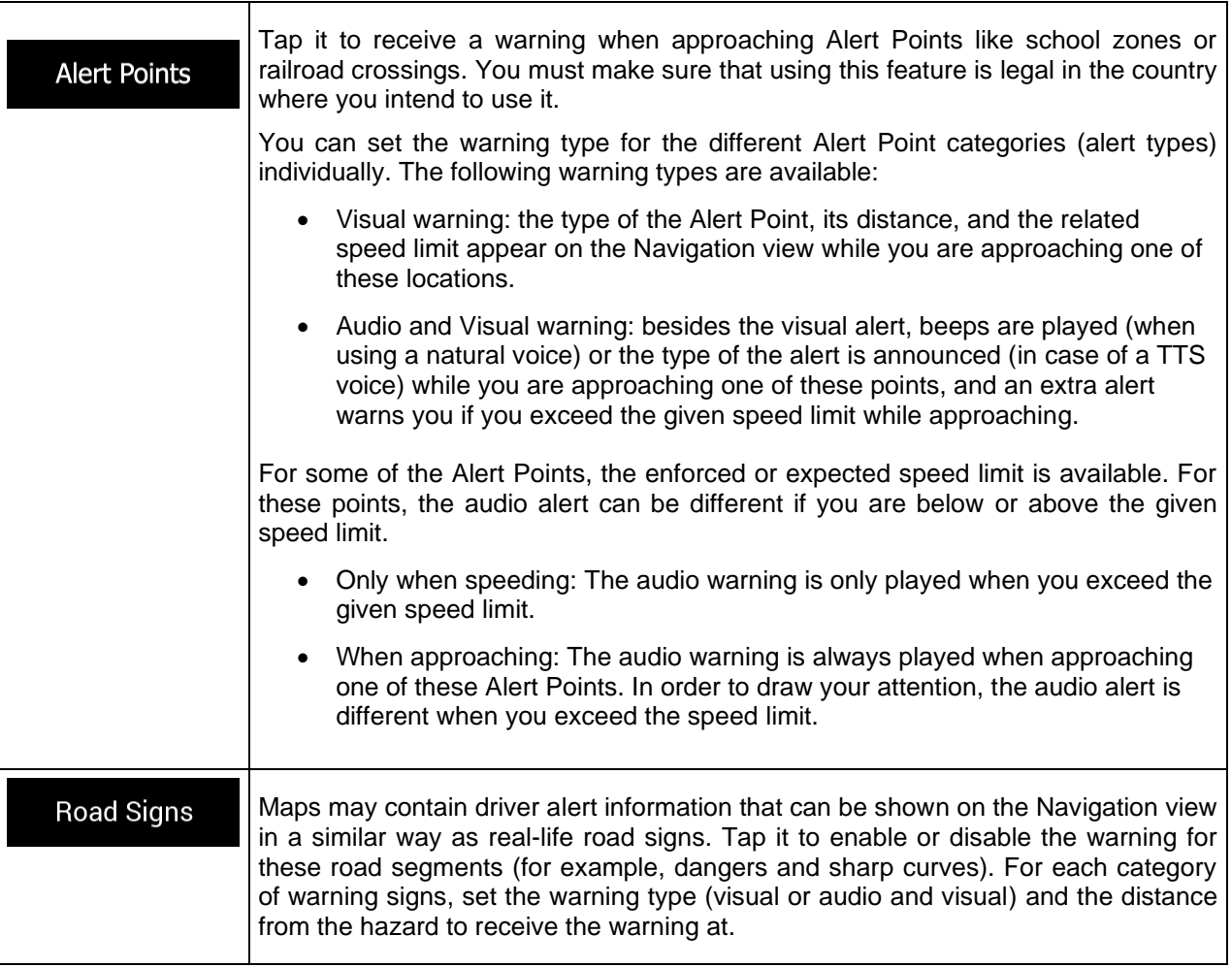

# **4.3.4 Navigation View**

These settings allow you to fine-tune the appearance of the Navigation view. You can also adjust how the software helps you navigate with different kinds of route-related information on the Navigation view.

**Tap Map Appearance** to adjust the navigation view to your needs, choose suitable color themes from the list for both daytime and nighttime use, show or hide 3D buildings, landmarks, and manage your Place visibility sets (which Places to show on the map).

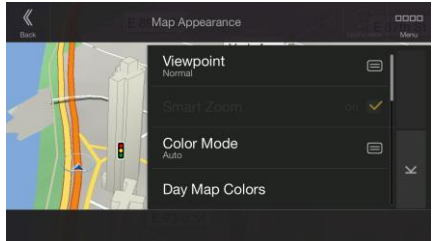

You can modify the following settings:

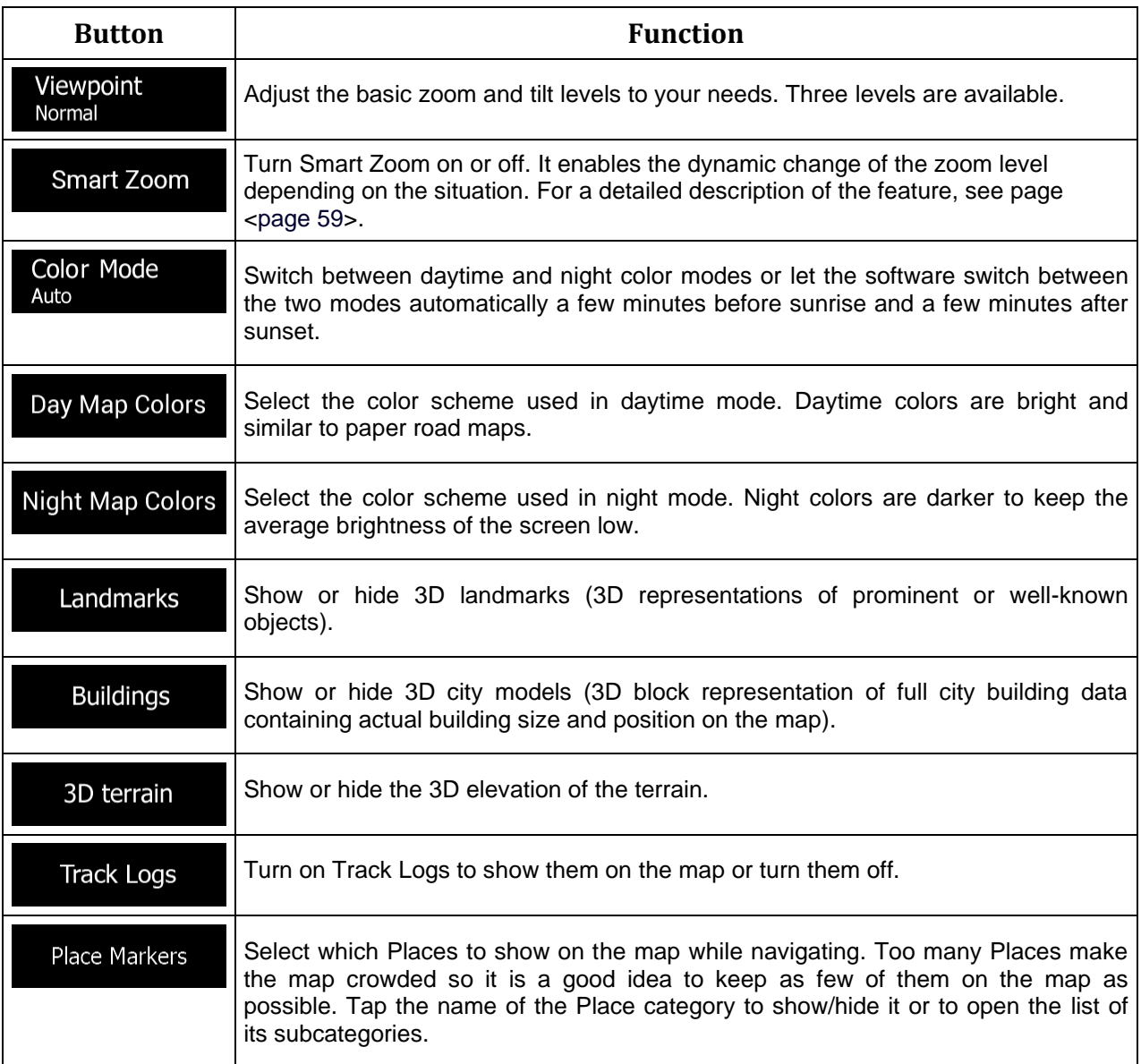

You can modify the following additional settings on the Navigation View screen:

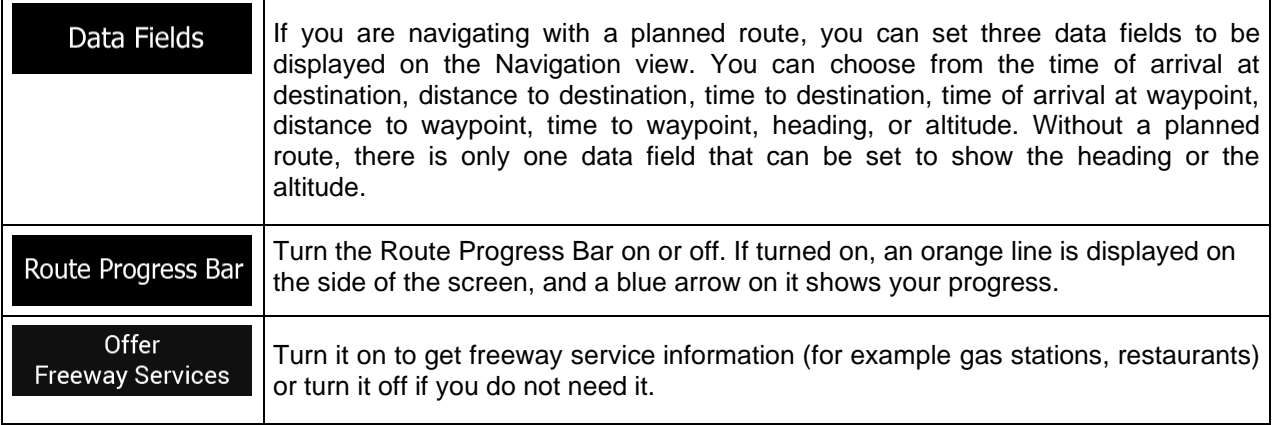

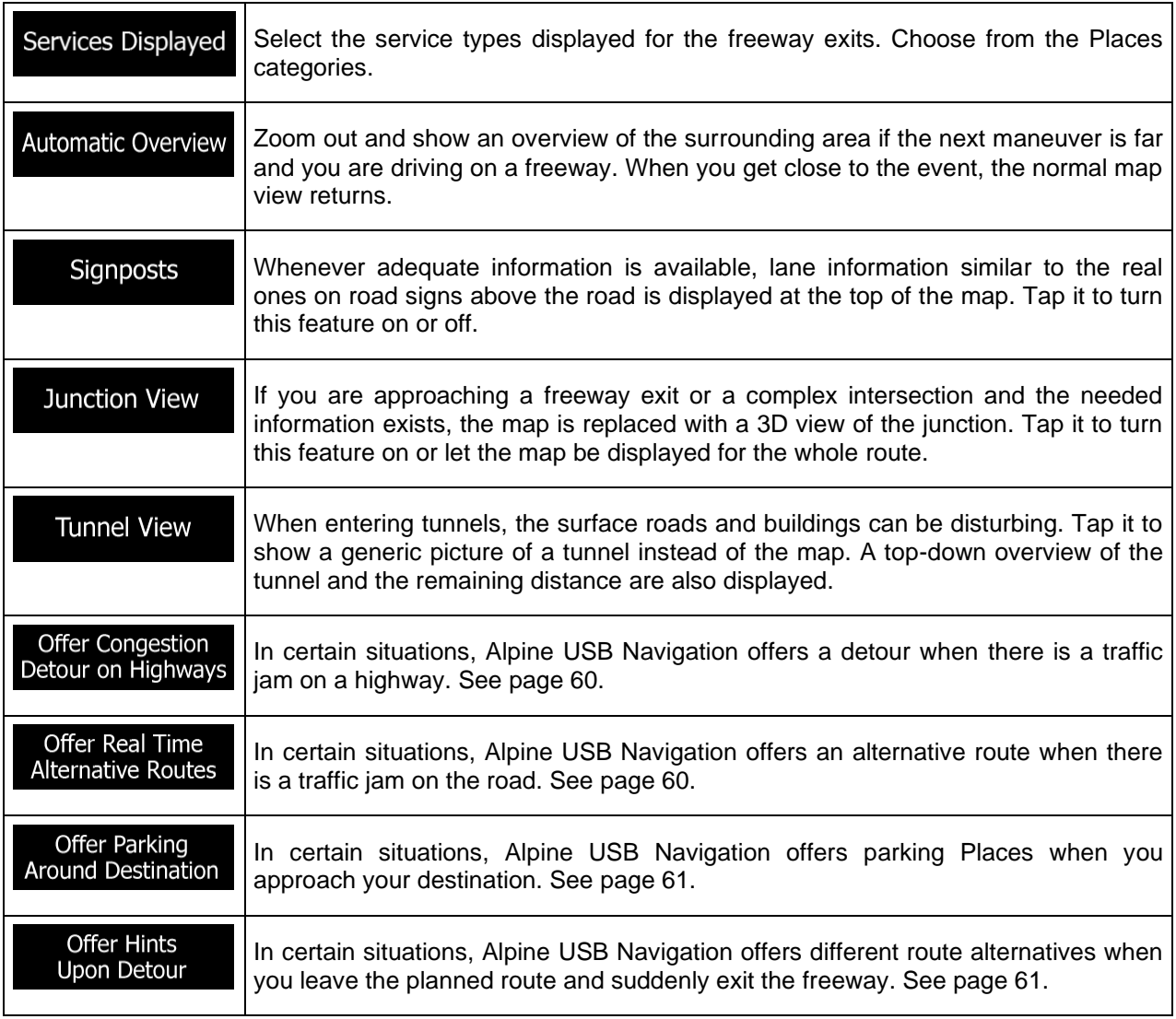

# **4.3.5 Regional**

You can modify the following settings:

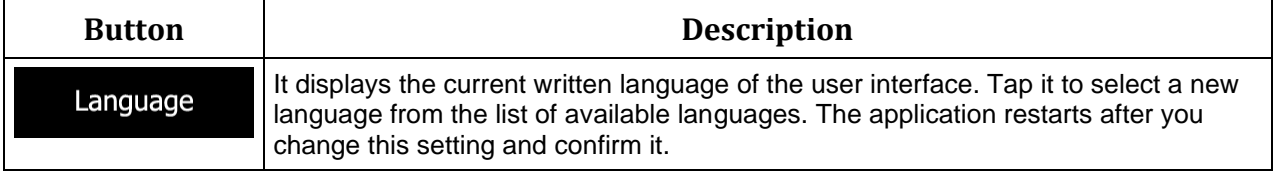

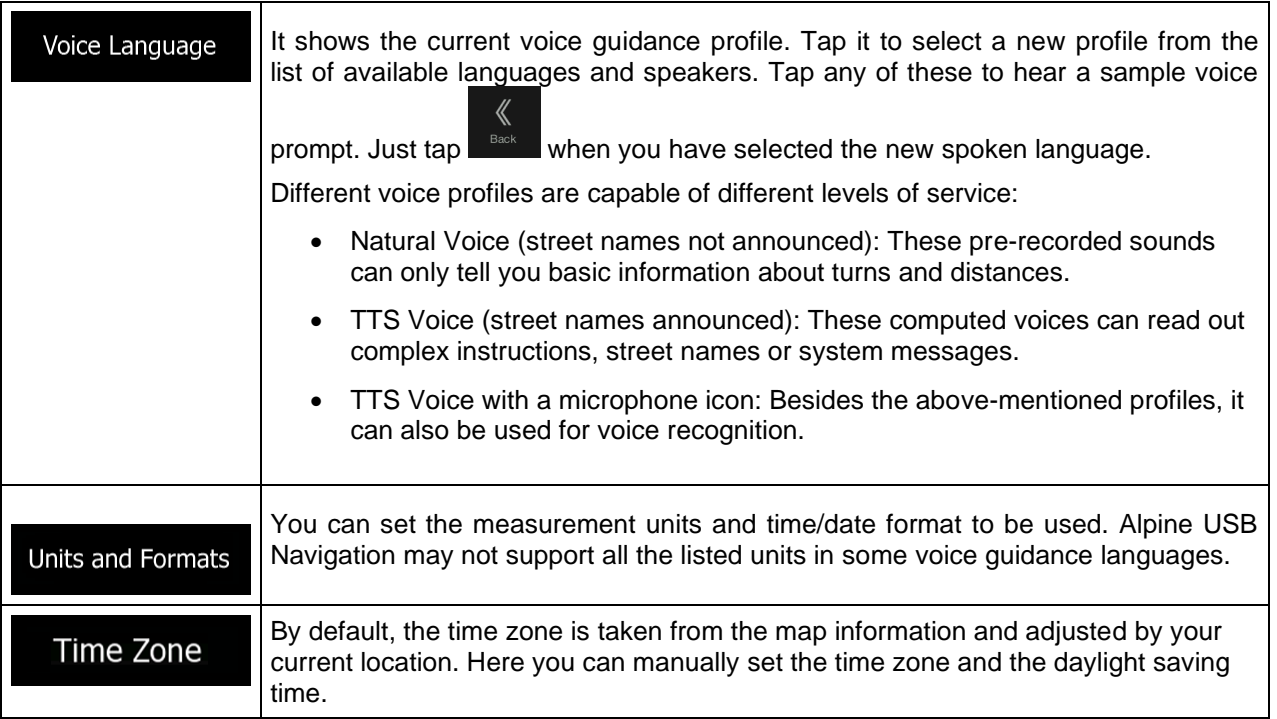

#### **4.3.6 User Profiles**

If more drivers use Alpine USB Navigationfor navigating, their settings can be remembered by using one of the user profiles.

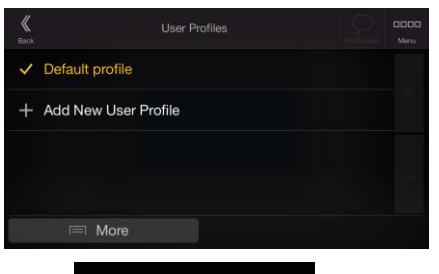

You can create a new profile by tapping and New User Profile enter a name, and select a car model. If you select a new profile, the application restarts so that the new settings can take effect.

$$
\boxed{\equiv} \text{More} \qquad \qquad \text{Edit}
$$

By tapping **the carried of the carried of the carried of the carried of the carried of the carried of the carried of the carried of the carried of the carried of the carried of the carried of the carried of the carried of** 

model and name of the profile, or delete the profile.
## **5 Copyright note**

The product and the information contained herein are subject to change without prior notification.

This manual may not, in whole or in part, be reproduced or transmitted in any form either electronically or mechanically, including photocopying and recording, without the express written consent of NNG.

© 2023 - NNG

Map data: © 1987 - 2023 HERE. All rights reserved. See [http://corporate.navteq.com/supplier\\_terms.html.](http://corporate.navteq.com/supplier_terms.html)

All rights reserved.